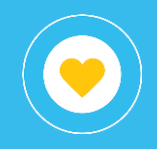

# Información general

**Comprar**

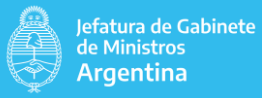

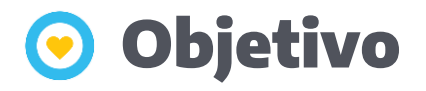

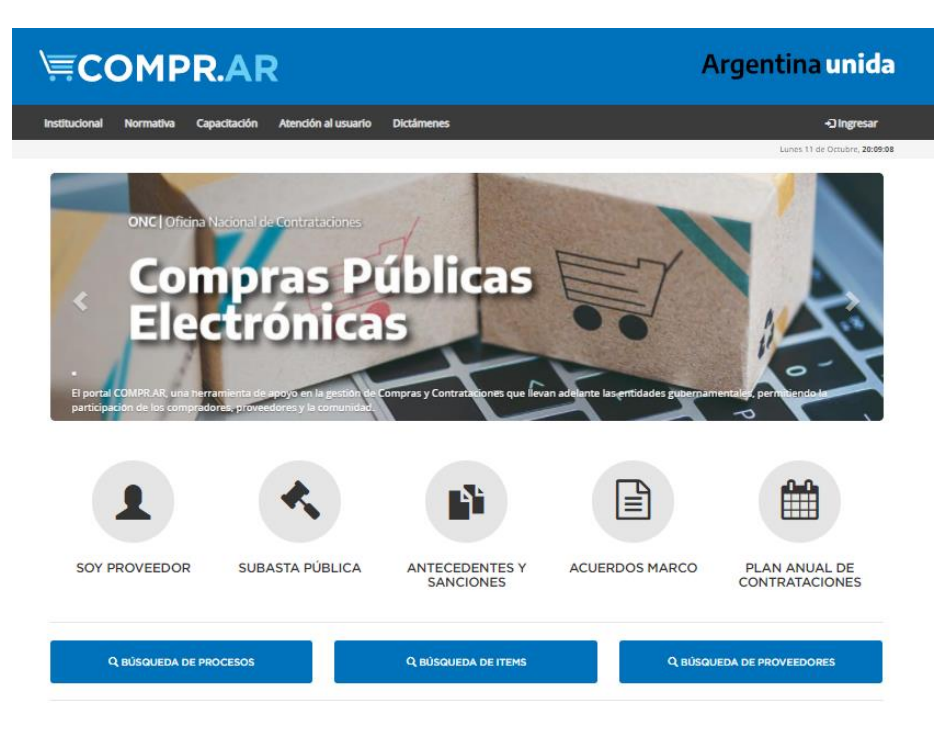

**El presente instructivo tiene por objetivo detallar las diferentes vistas (solapas) disponibles en el libro (reporte) Comprar - Información General que pertenece al proyecto Compras y Contrataciones dentro del conjunto de reportes publicados. Con este libro se puede acceder a diferente información e indicadores de la gestión en el sistema Comprar, entre ellos:**

- Cantidad y Monto involucrado en solicitudes de contratación por organismo.
- Cantidad y Monto involucrado en procesos de compra por organismo, por estado y tipo de contratación.
- Detalle de ítems solicitados por proceso de compra y número de solicitud, información de imputación presupuestaria, etc.
- Procesos de compra adjudicados con información de proveedores, así como tiempos asociados a dichos procesos.

### **Filtros**

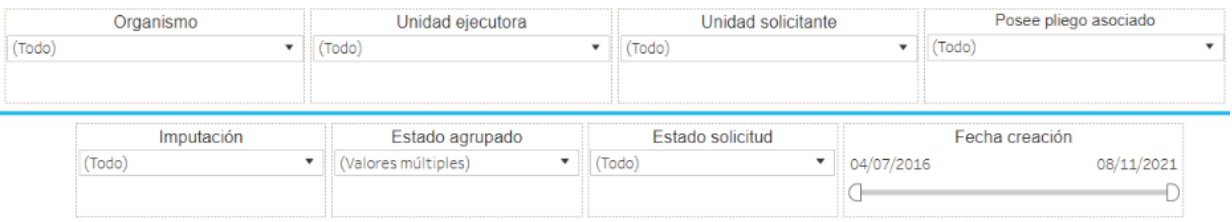

Esta sección dispone de filtros que pueden ser aplicados de manera simultánea y se alteran todas las secciones del reporte.

Es posible aplicar filtros por organismo, unidad ejecutora, unidad solicitante, posee pliego asociado, imputación que indica si fue o no imputada en el módulo e-Sidif, estado agrupado (uniendo los estados de las solicitudes en adjudicadas, eliminadas y pendientes según corresponda su estado original) estado agrupado, y además un filtro por fecha de creación de la solicitud. El estado agrupado, inicialmente, descarta las solicitudes en estado eliminado.

### **Gráfico**

#### **Evolución importe y cantidad de solicitudes de contratación por mes**

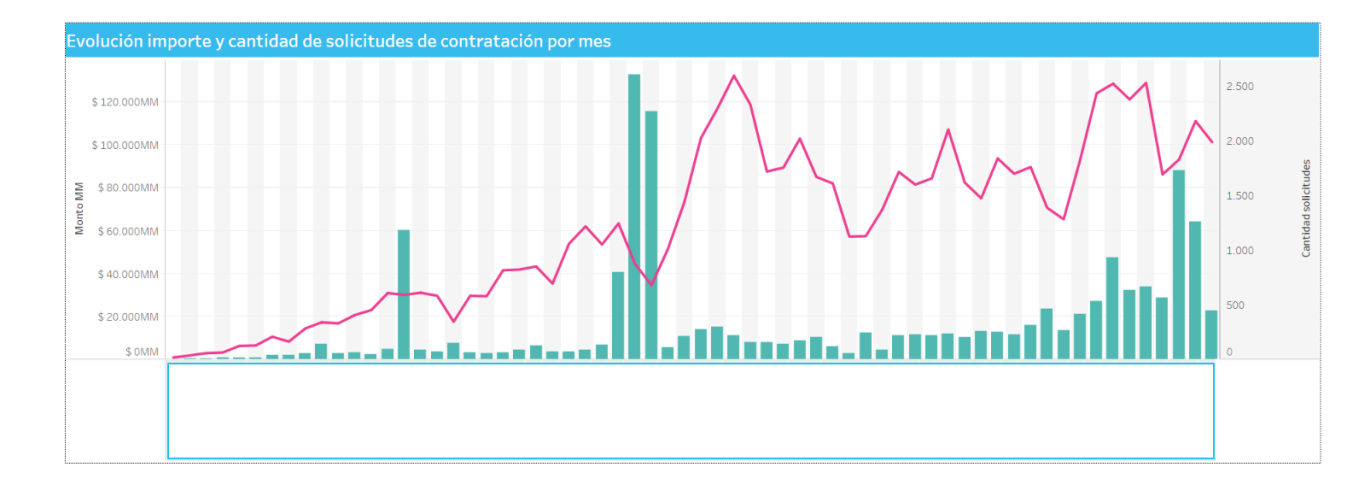

Muestra la evolución, a través de los meses, de la cantidad de solicitudes de contratación (línea roja) y del monto solicitado (barras).

#### **Tabla**

#### **Importe solicitudes por estado y año creación**

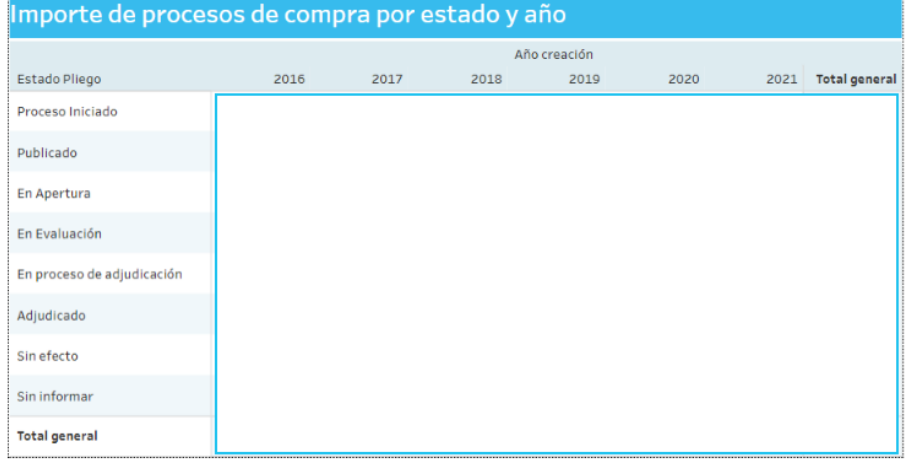

La tabla detalla, por estado agrupado y año de creación de la solicitud, el monto acumulado, discriminado para cada año en miles y el porcentaje que representa del total, para lo imputado en el módulo presupuestario e-Sidif y lo que no se imputó en el módulo e-Sidif.

#### **Tabla**

#### **Cantidad solicitudes por estado y año creación**

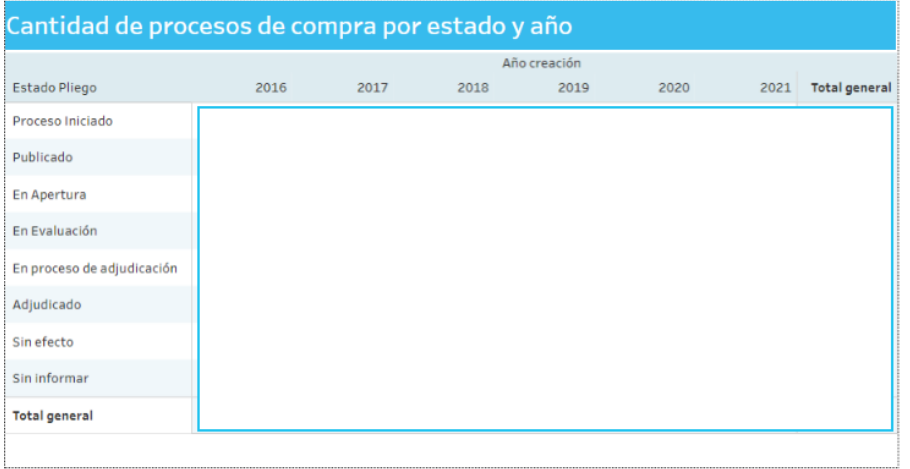

La tabla detalla, por estado agrupado y año de creación de la solicitud, la cantidad de solicitudes, discriminado para cada año, y el porcentaje que representa del total para lo imputado en el módulo presupuestario e-Sidif y lo que no se imputó en el módulo e-Sidif.

#### **Tabla**

**Solicitudes de contratación por organismo**

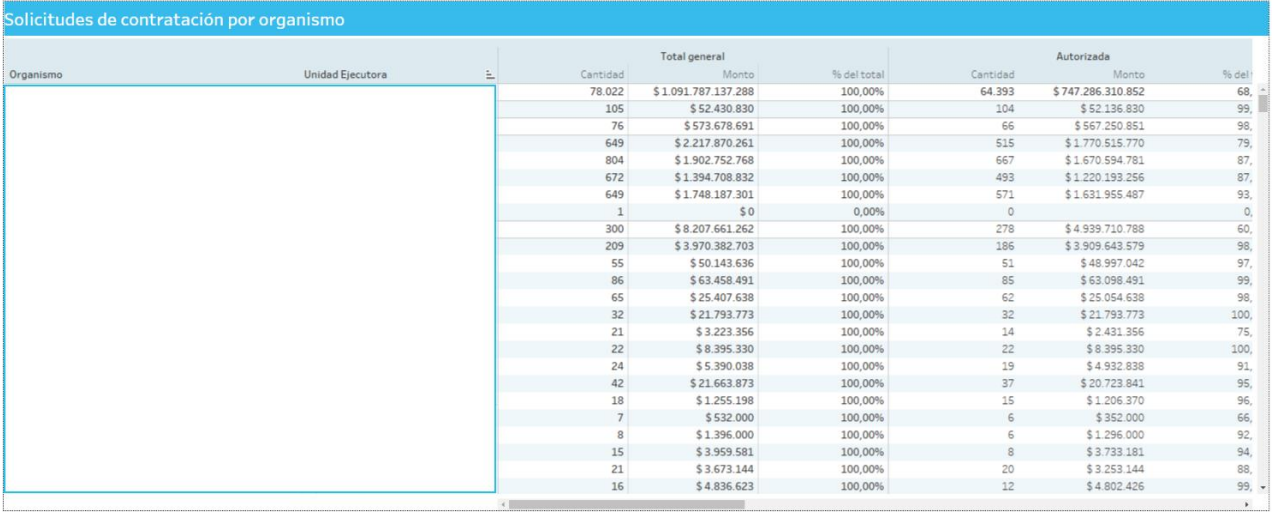

La tabla detalla, agrupado por organismo y estado, la cantidad de solicitudes, la suma de monto y el porcentaje que corresponde a ese organismo.

#### **Gráfico**

**Importe de solicitudes de contratación por organismo**

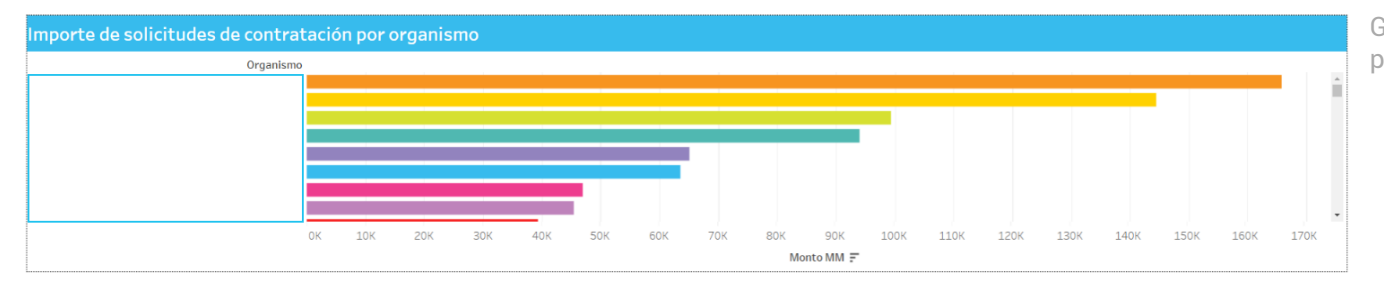

Gráfica los importes en millones para cada organismo.

### Procesos de compras **Comprar – Información General**

### **Filtros**

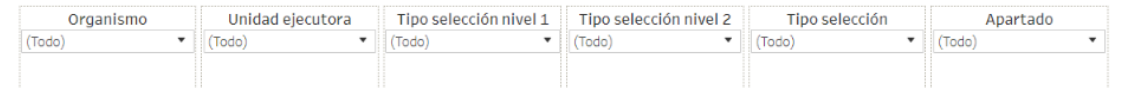

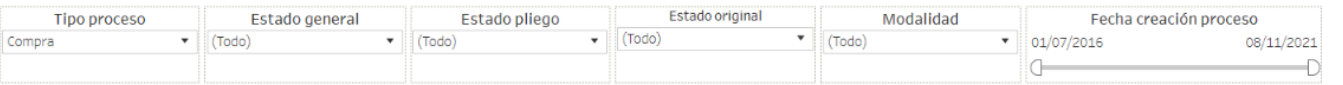

Esta sección dispone de filtros que pueden ser aplicados de manera simultánea y se alteran todas las secciones del reporte.

Es posible aplicar filtros por organismo, unidad ejecutora ,tipo selección por niveles, tipo selección, apartado, tipo proceso, estado general, estado pliego, estado original, modalidad, fecha de creación del proceso de compras.

### **Gráfico**

**Importe y cantidad de procesos de compra por mes por fecha de creación del proceso**

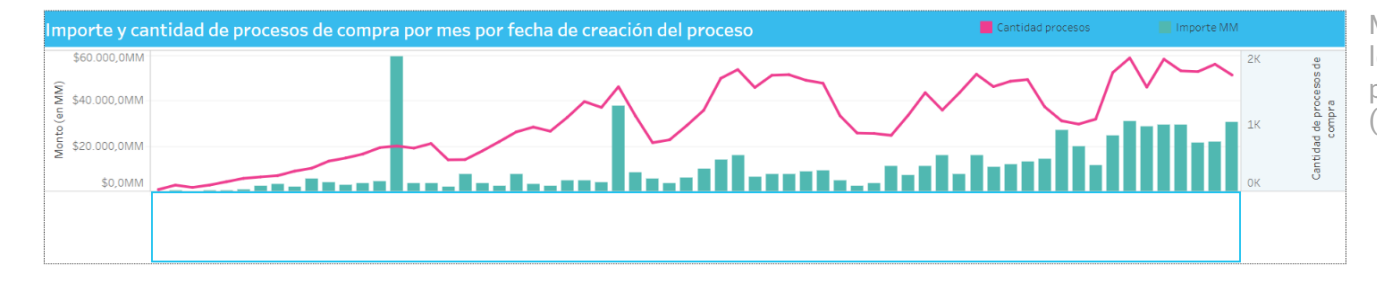

Muestra la evolución, a través de los meses, de la cantidad de procesos (línea roja) y del importe (barras).

#### **Gráfico**

**Importe y cantidad de procesos de compra por tipo de selección**

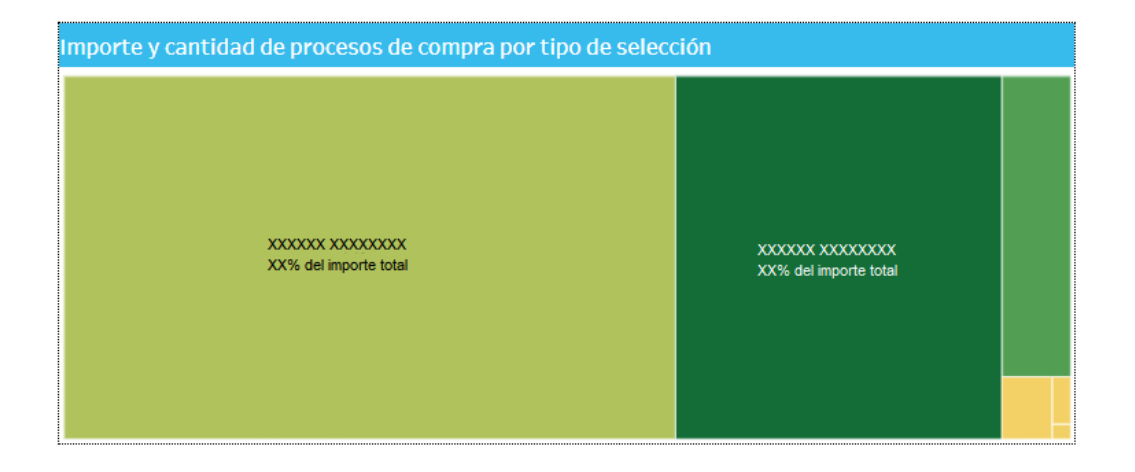

Muestra para cada tipo de selección el importe en millones de pesos, determinada por el tamaño del bloque, y la cantidad de procesos de compra, determinada por la intensidad del color del bloque.

# **Procesos de compras Comprantidade Comprantidade Comprar - Información General**

### **Tabla**

#### **Importe y cantidad por apartado**

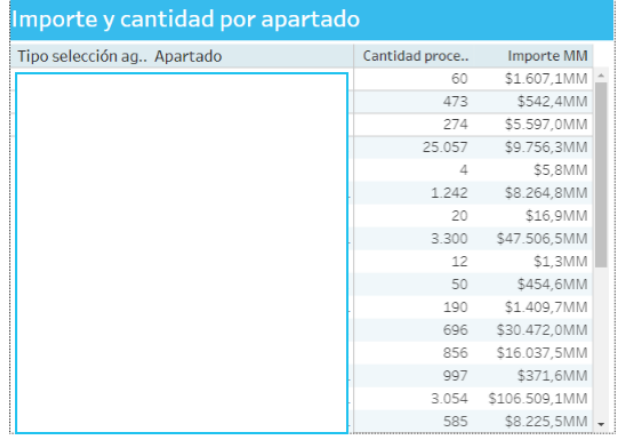

La tabla detalla por cada apartado la cantidad de procesos de compra y el importe de los mismos en millones de pesos.

#### **Tabla**

#### **Importe de procesos de compra por estado y año**

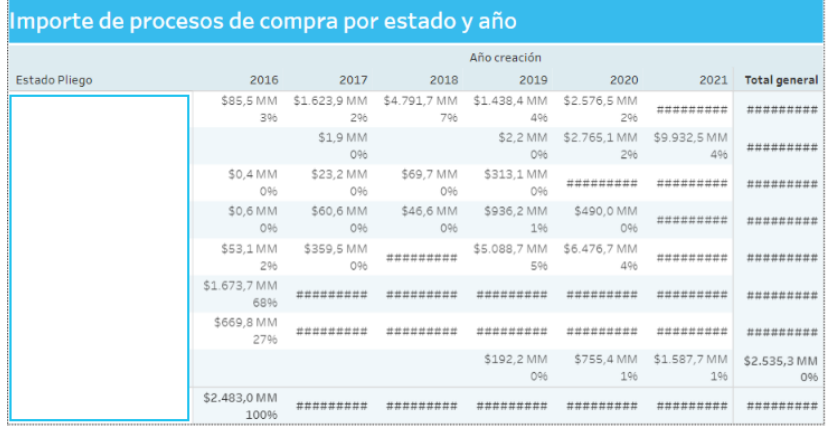

La tabla detalla por cada estado de un proceso de compras, y su año de creación, el importe en millones de pesos y el porcentaje que representa del total.

#### **Tabla**

#### **Cantidad de procesos de compra por estado y año**

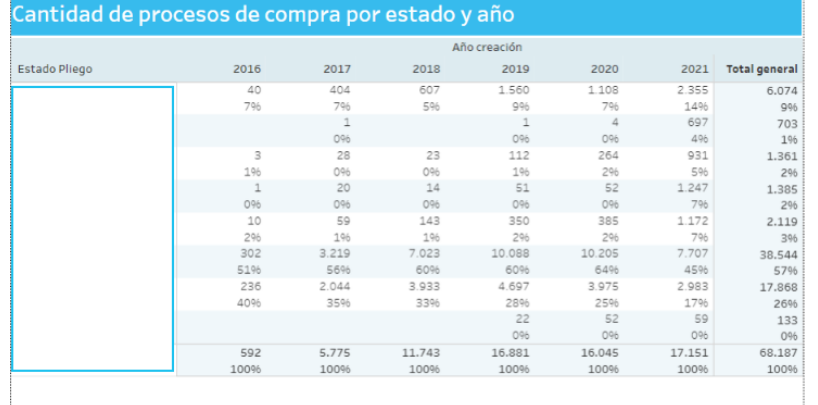

La tabla detalla para cada estado de un proceso de compras y su año de creación, la cantidad de procesos y el porcentaje que representa del total.

# **Procesos de compras Comprantidade Comprantidade Comprar - Información General**

### **Tabla**

#### **Procesos de compra por organismo**

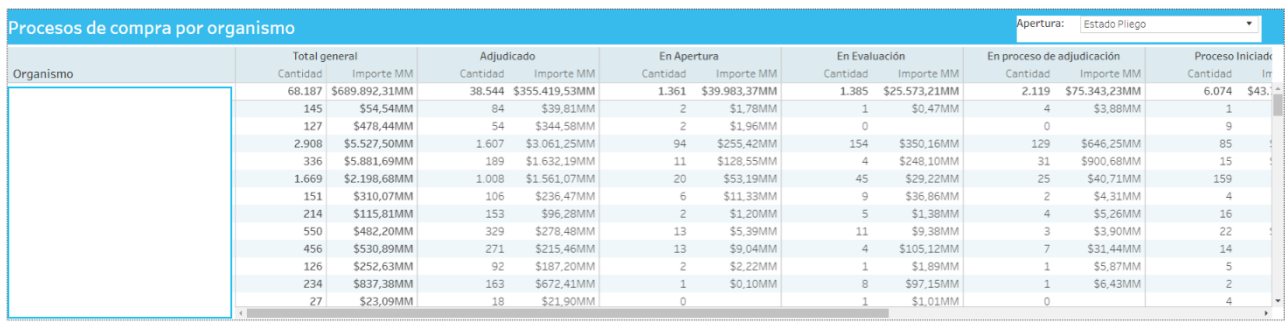

La tabla detalla por cada organismo y estado, la cantidad de procesos y la sumatoria de pesos.

#### **Gráfico**

**Importe y cantidad de procesos de compra por organismo**

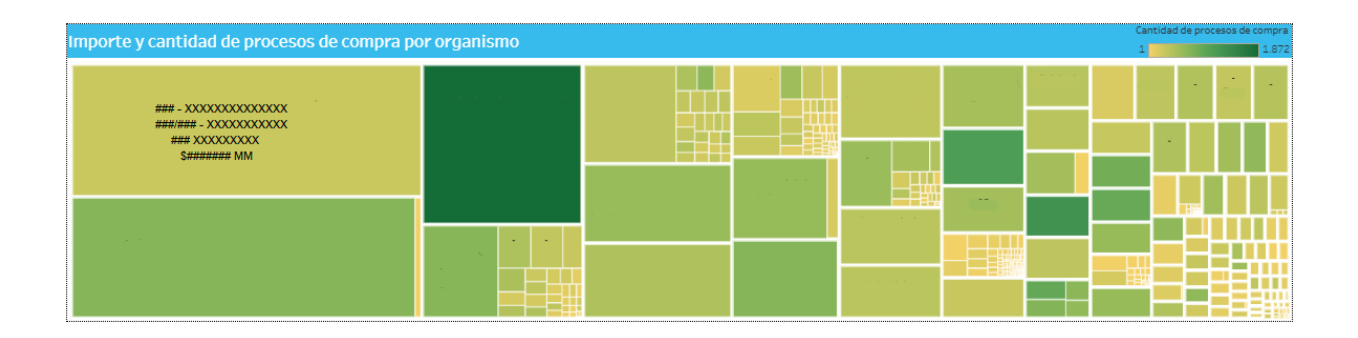

El siguiente gráfico, muestra dos métricas:

- Cantidad de procesos de compra: determinado por la intensidad del color del bloque del organismo, a cuanto mayor intensidad, mayor cantidad de procesos.

- Importe acumulado: determinado por el tamaño del bloque del organismo. Al posicionarse sobre el

organismo, muestra además el porcentaje del total, sobre la cantidad de procesos y del importe.

### **Filtros**

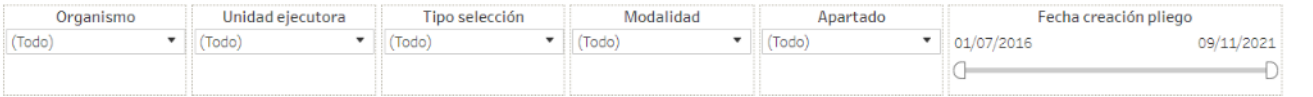

Esta sección dispone de filtros que pueden ser aplicados de manera simultánea y se aplican a todas las secciones del reporte.

Es posible aplicar filtros por organismo, unidad ejecutora, tipo de selección, modalidad, apartado y fecha creación pliego.

#### **Gráfico**

**Distribución de procesos de compra por estado actual del pliego**

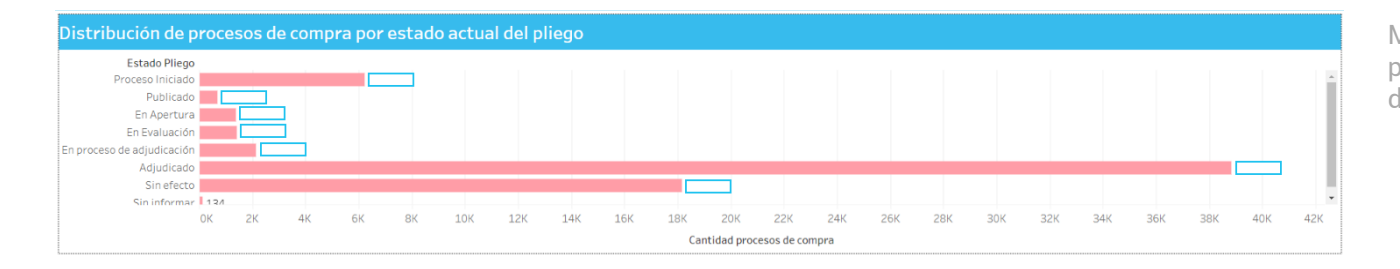

Muestra por cada estado del proceso la cantidad de procesos de compra.

#### **Gráfico**

**Tiempos promedio (en días) de tramitación por etapas para procesos de compra adjudicados**

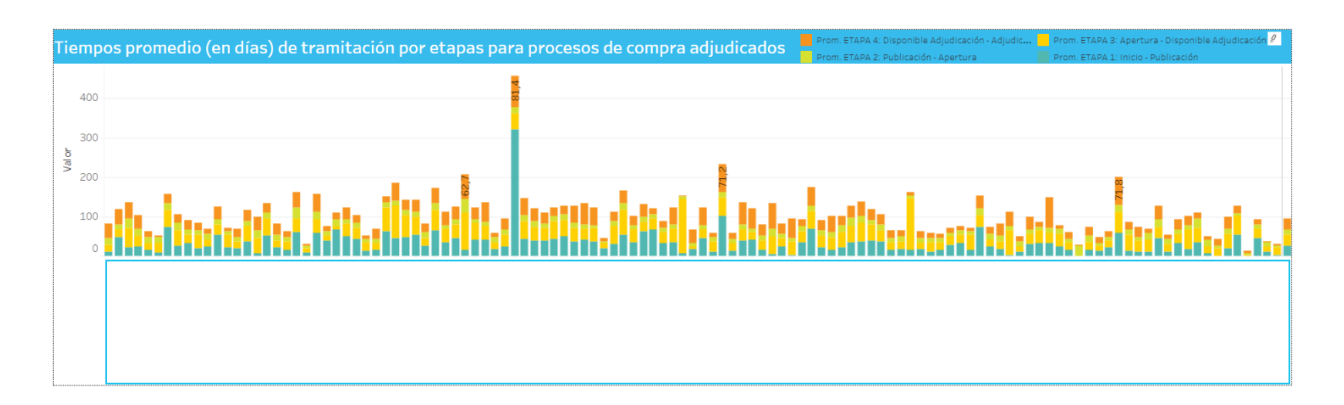

Muestra por cada organismo, y por cada etapa del proceso, la cantidad promedio de días que estuvieron los procesos adjudicados en cada etapa.

### **Gráfico**

**Tiempos promedio (en días) en reparticiones jurídico/legales por etapas para procesos de compra adjudicados**

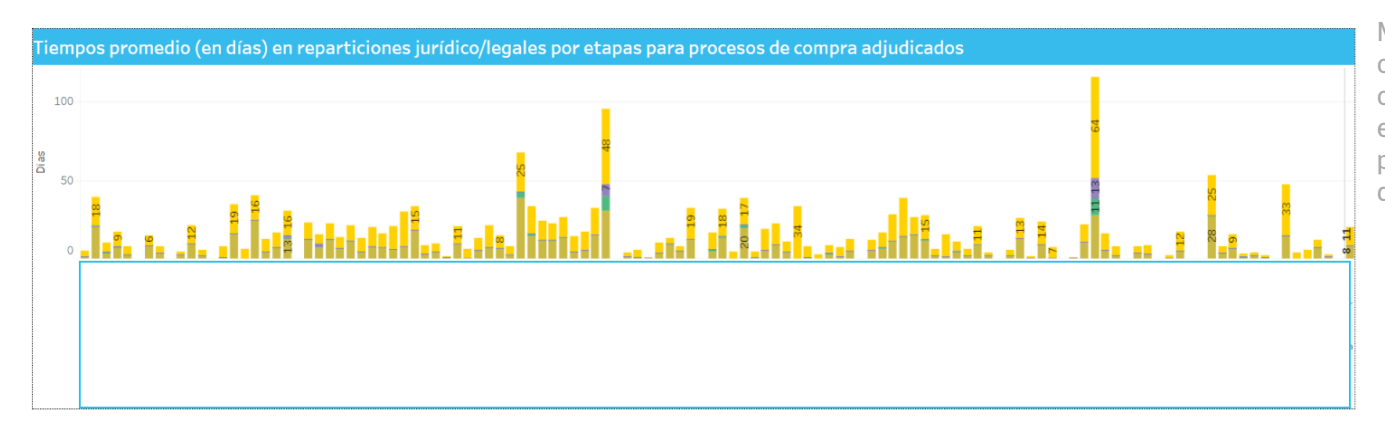

Muestra por cada organismo, y por cada etapa del proceso, la cantidad promedio de días que estuvieron los expedientes de procesos adjudicados en el área de jurídico/legales.

#### **Tabla**

#### **Procesos cerrados por etapa/tipo selección**

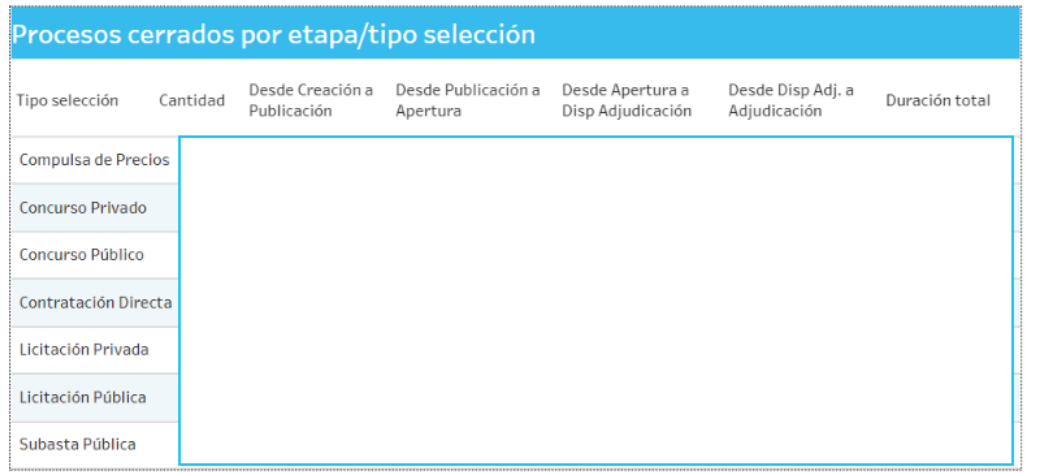

La tabla permite visualizar cuánto tiempo ( en días ) consumen en promedio por cada etapa los pliegos de cada tipo de selección.

#### **Gráfico**

#### **Evolución de procesos cerrados**

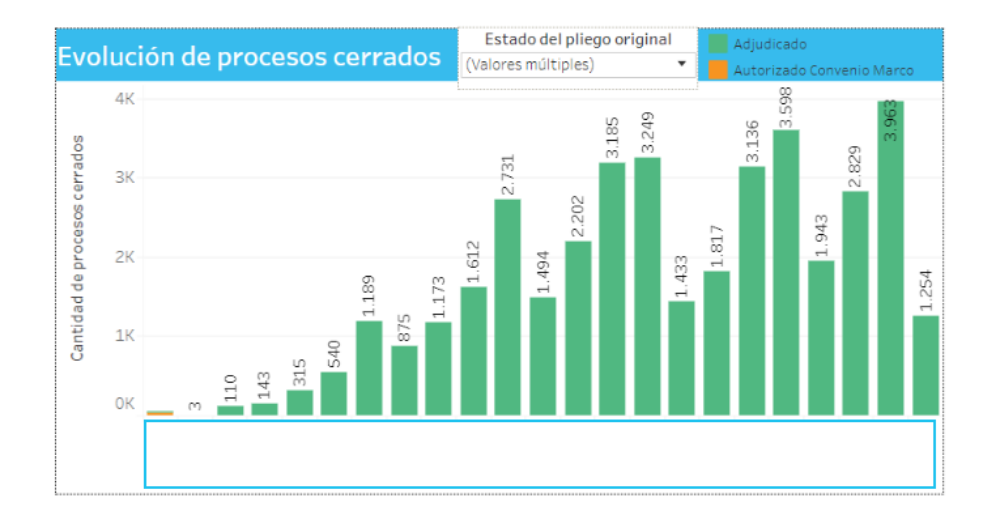

El gráfico permite visualizar a través del tiempo la cantidad de pliegos que se van cerrando.

#### **Gráfico**

**Procesos cerrados por organismo/tipo selección**

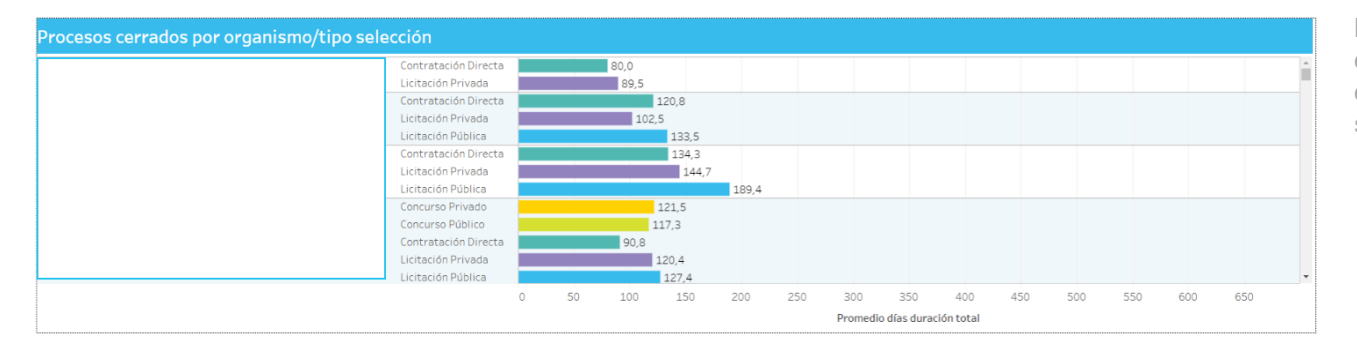

El gráfico permite visualizar la cantidad de pliegos que se van cerrando por organismo/tipo selección.

### **Filtros**

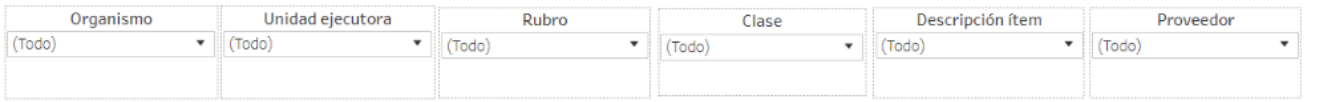

Esta sección dispone de filtros que pueden ser aplicados de manera simultánea y se aplican a todas las secciones del reporte.

Es posible aplicar filtros por organismo, unidad ejecutora, rubro, clase, descripción del ítem, y proveedor.

#### **Gráfico**

**Tiempos promedio duración de pliegos por organismo**

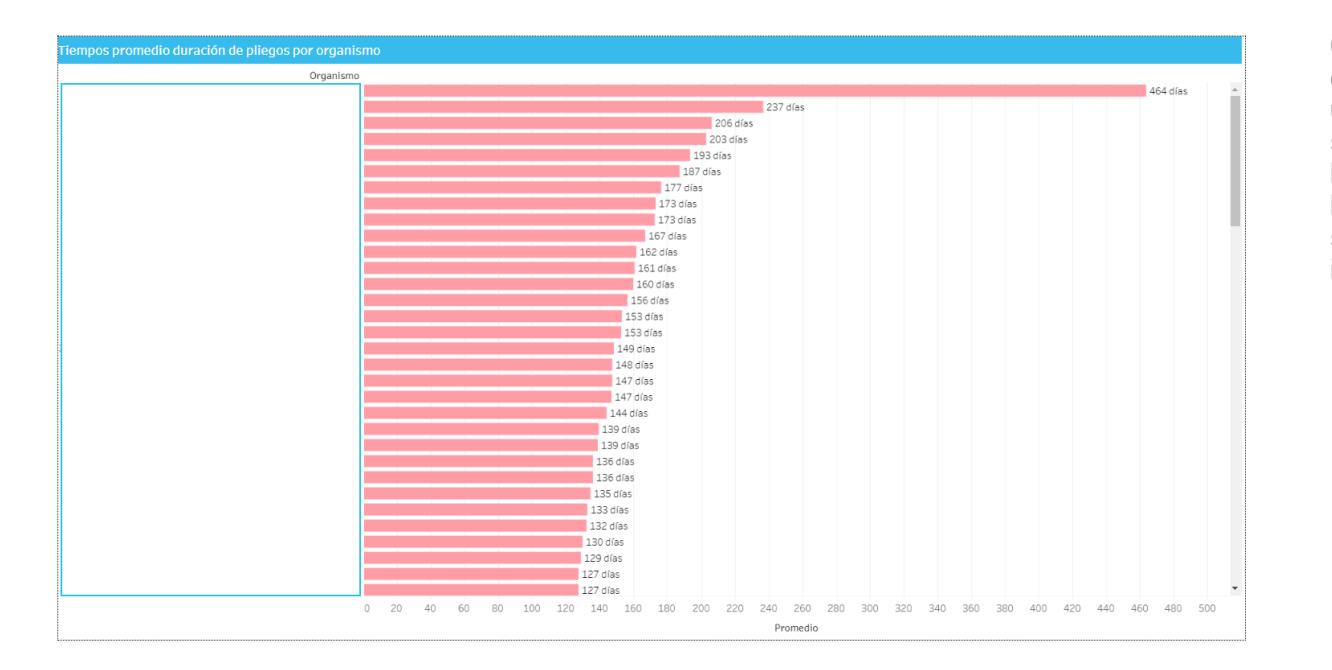

Cada barra horizontal representa el promedio de días que demora un pliego desde su creación hasta su adjudicación para cada uno de los organismos, permitiendo filtrar los pliegos a tener en cuenta según el rubro, clase e ítem involucrados en el mismo.

### **Filtros**

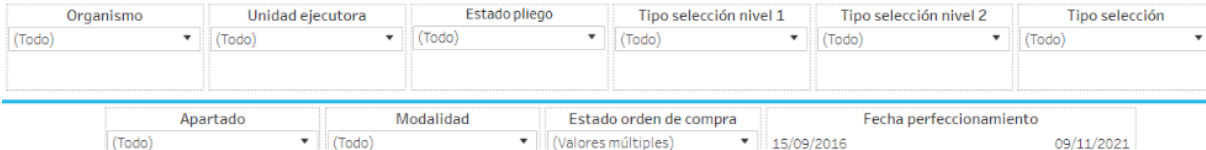

ia-

Ð

Esta sección dispone de filtros que pueden ser aplicados de manera simultánea y se aplican a todas las secciones del reporte.

Es posible aplicar filtros por organismo, unidad ejecutora, estado del pliego, tipo selección, apartado, modalidad, estado de compra y fecha de perfeccionamiento.

#### **Gráfico – Indicadores**

**Importe y cantidad de órdenes de compra por mes de adjudicación**

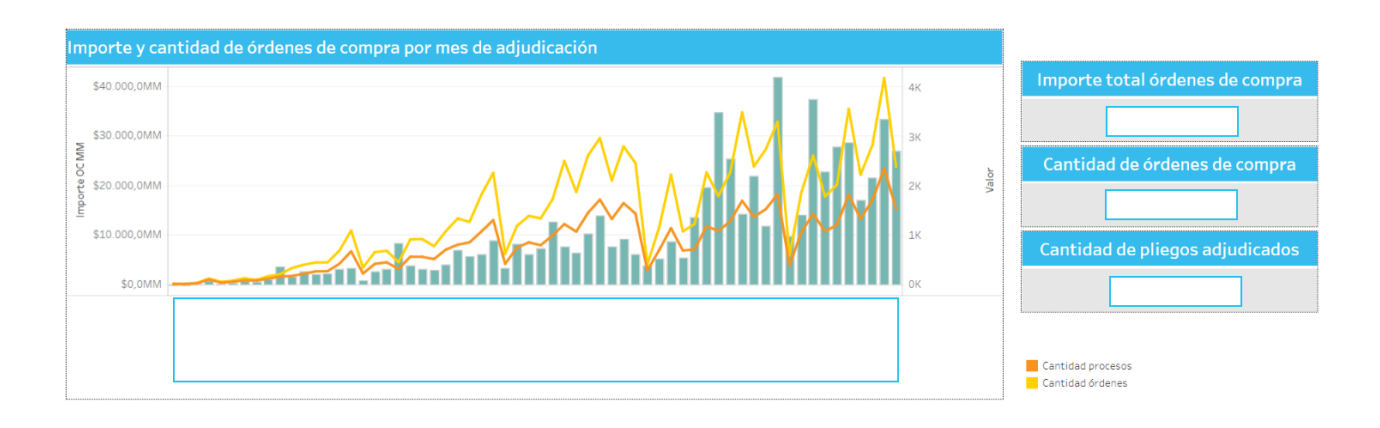

Muestra para cada mes la cantidad de procesos y la cantidad de órdenes (líneas) y el importe acumulado (barras).

#### **Gráfico**

**Importe (en MM) y cantidad de órdenes de compra por tipo de selección**

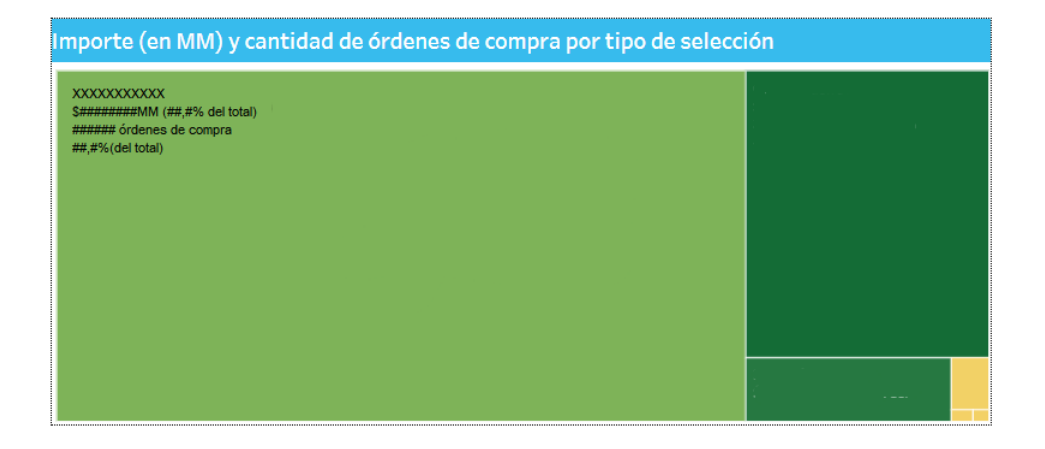

- Cantidad de procesos adjudicados: determinada por la intensidad del color del bloque, a cuanto mayor intensidad, mayor cantidad de procesos.

- Importe acumulado: determinada por el tamaño del bloque.

#### **Tabla**

**Importe de la orden de compra según tipo de proceso de selección y apartado**

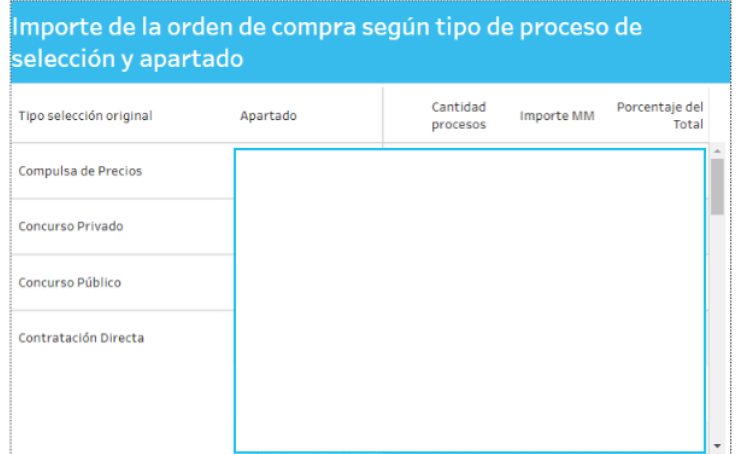

En la tabla se detalla para cada tipo de selección y apartado, la cantidad de procesos adjudicados, el importe en millones de pesos y el porcentaje que representa del total.

### **Gráfico**

**Cantidad de órdenes de compra por inciso del objeto de gasto**

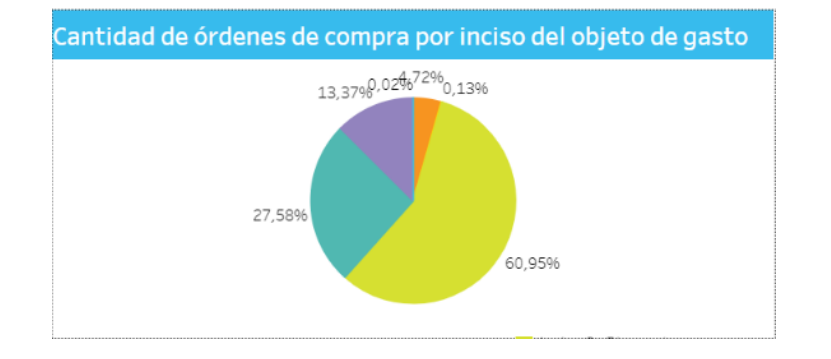

El gráfico muestra para cada inciso del objeto de gasto, el porcentaje que corresponde a cada uno.

#### **Gráfico**

**Importe por inciso del objeto de gasto**

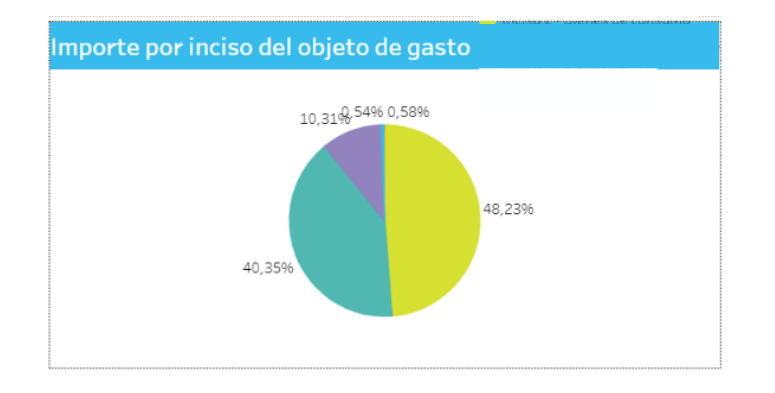

El gráfico muestra para cada inciso del objeto de gasto, la sumatoria de importes y el porcentaje que corresponde a cada uno.

**Importe (en MM) y cantidad de procesos de compra por organismo**

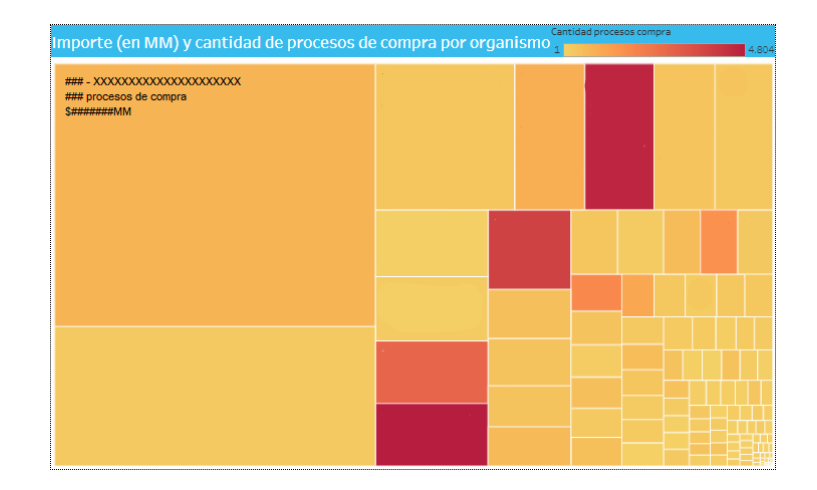

- Cantidad de procesos adjudicados del organismo: determinada por la intensidad del color del bloque, a mayor intensidad, mayor cantidad de procesos.

- Importe acumulado: determinada por el tamaño del bloque.

#### **Tabla**

**Clasificación de adjudicaciones por proveedor**

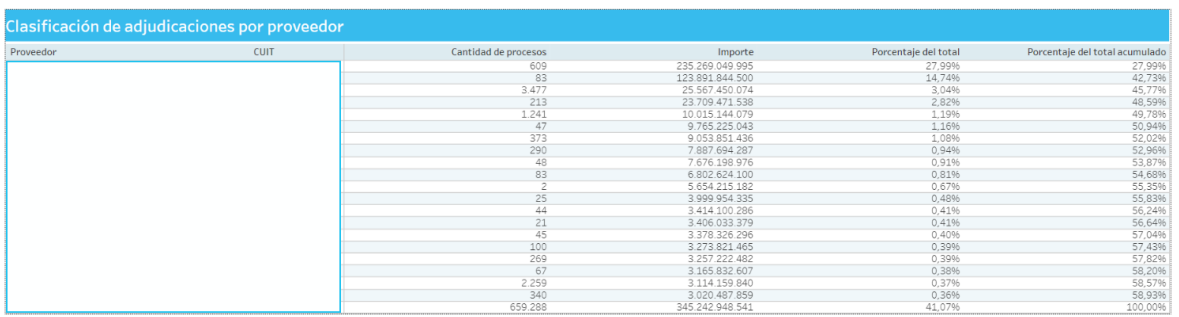

La tabla muestra la lista de los veinte proveedores con mayor monto

### Desvío presupuesto vs órdenes de compra **Comprar – Información General**

#### **Filtros**

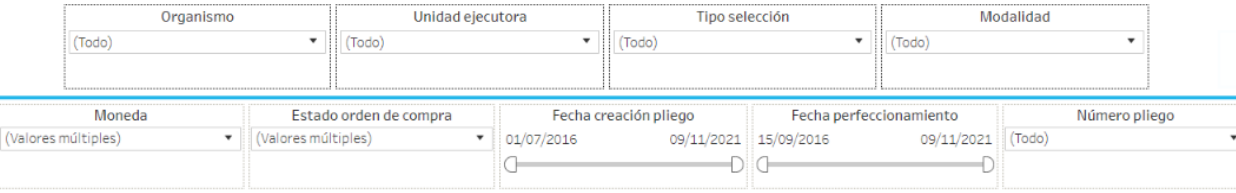

Esta sección dispone de filtros que pueden ser aplicados de manera simultánea y se aplican a todas las secciones del reporte.

Es posible aplicar filtros por organismo, unidad ejecutora, tipo selección, modalidad, moneda, estado de compra, fecha creación pliego, fecha de perfeccionamiento y número pliego.

### Desvío presupuesto vs órdenes de compra **Comprar – Información General**

#### **Gráfico**

**Desvío por tipo de selección**

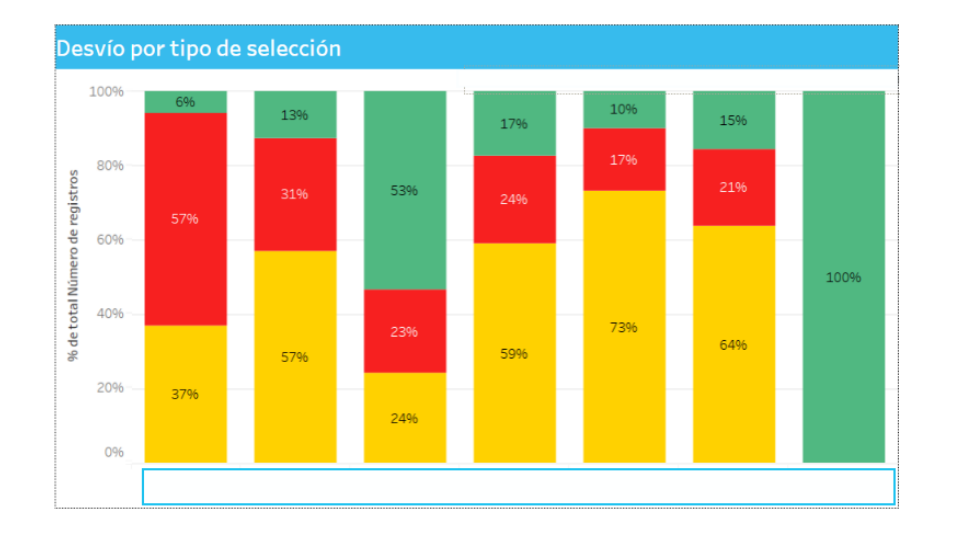

El gráfico muestra para tipo de selección el porcentaje de pliegos cuyas órdenes de compra asociadas sumarizaron importes superiores, inferiores, o iguales ( con margen de tolerancia del 5% ) al importe del pliego.

### Desvío presupuesto vs órdenes de compra **Comprar – Información General**

#### **Gráfico**

**Desvíos agregados**

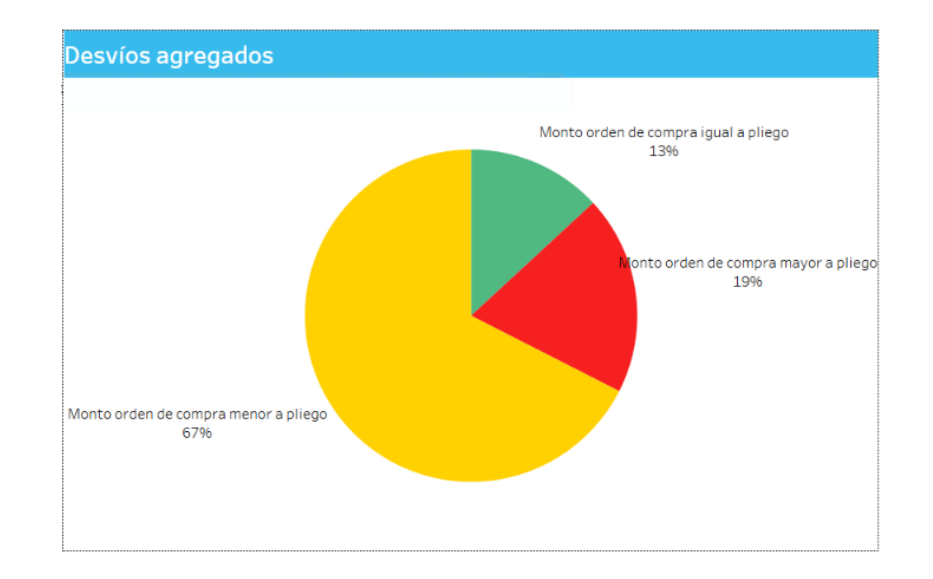

El gráfico circular muestra el porcentaje de pliegos cuyas órdenes de compra asociadas sumarizaron importes superiores, inferiores, o iguales (con margen de tolerancia del 5%) al importe del pliego.
### Desvío presupuesto vs órdenes de compra **Comprar – Información General**

#### **Tabla**

**Desvío por organismo**

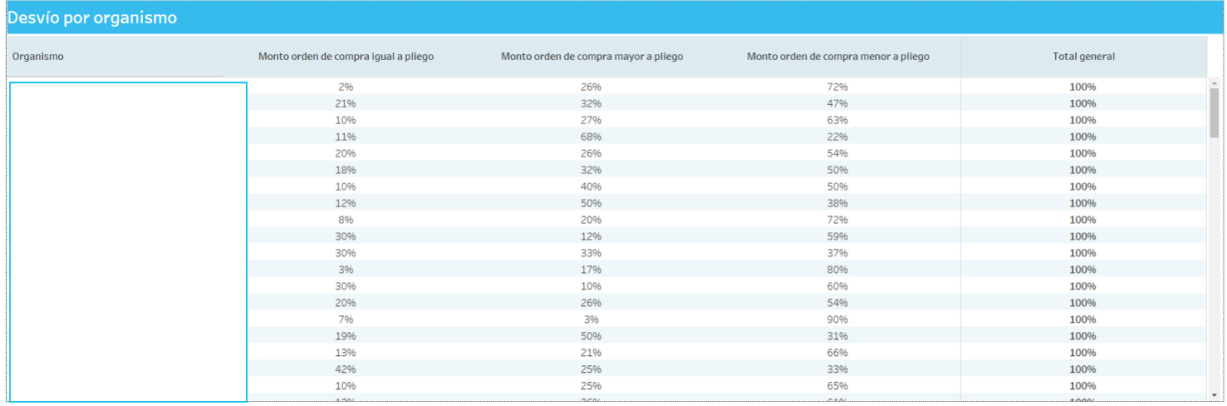

La tabla muestra el porcentaje de pliegos cuyas órdenes de compra asociadas sumarizaron importes superiores, inferiores, o iguales al importe del pliego, agrupado por organismo, así como la mediana de las desviaciones por cada organismo. Se utiliza la mediana en lugar del promedio para evitar la excesiva sensibilidad del mismo a valores extremos.

### Desvío presupuesto vs órdenes de compra **Comprar – Información General**

#### **Gráfico**

**Evolución desvíos**

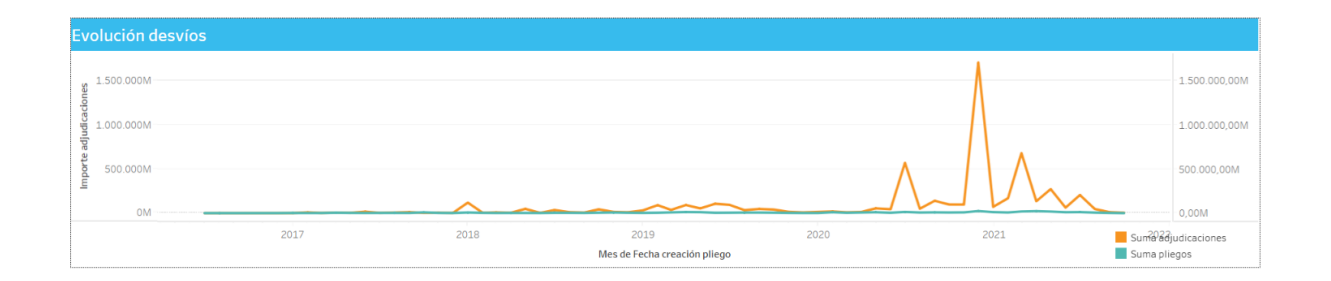

El gráfico muestra la evolución año a año de la diferencia entre los importes de los pliegos y las órdenes de compra asociadas a los mismos en millones de pesos.

### Desvío presupuesto vs órdenes de compra **Comprar – Información General**

#### **Tablas**

#### **Comparativa por proceso**

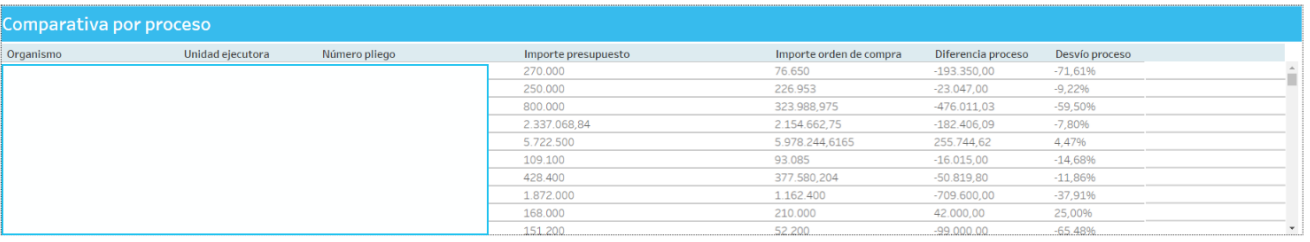

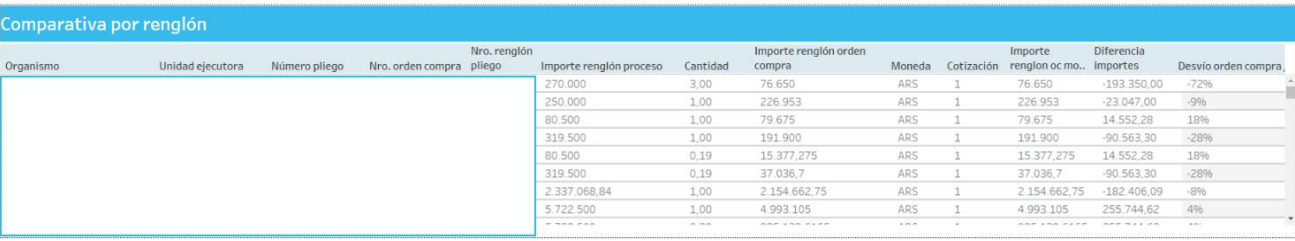

La tabla muestra en detalle cada pliego junto con la cantidad de proveedores que adjudicaron para el proceso, el importe del pliego y el sumarizado de las órdenes de compra asociadas a los mismos, el tipo de moneda en la orden de compra, el valor pesificado, la diferencia entre dichos montos, el porcentaje de desvío y la cantidad **Comparativa por renglón**<br>de proveedores oferentes.

### **Filtros**

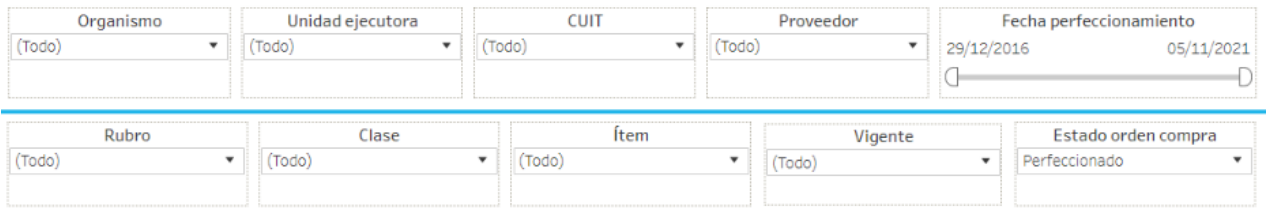

Esta sección dispone de filtros que pueden ser aplicados de manera simultánea y se aplican a todas las secciones del reporte.

Es posible aplicar filtros por organismo, unidad ejecutora, cuit, proveedor, fecha de perfeccionamiento, rubro, clase, ítem, vigencia y estado de compra.

#### **Indicadores**

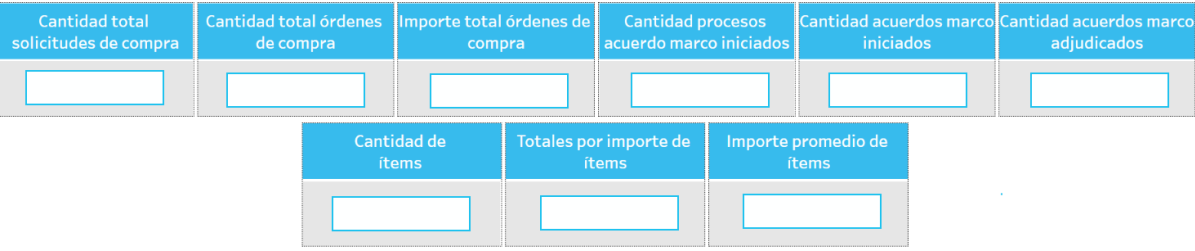

Representan la cantidad total de solicitudes de compra, la cantidad total de órdenes de compra, el importe total de órdenes de compra, la cantidad de procesos de acuerdo marco iniciados, la cantidad de acuerdos marco iniciados, la cantidad acuerdos marco adjudicados, la cantidad de ítems, los totales por importes de ítems y el importe promedio de ítems.

#### **Tablas**

#### **Proveedores por cantidades de ítems**

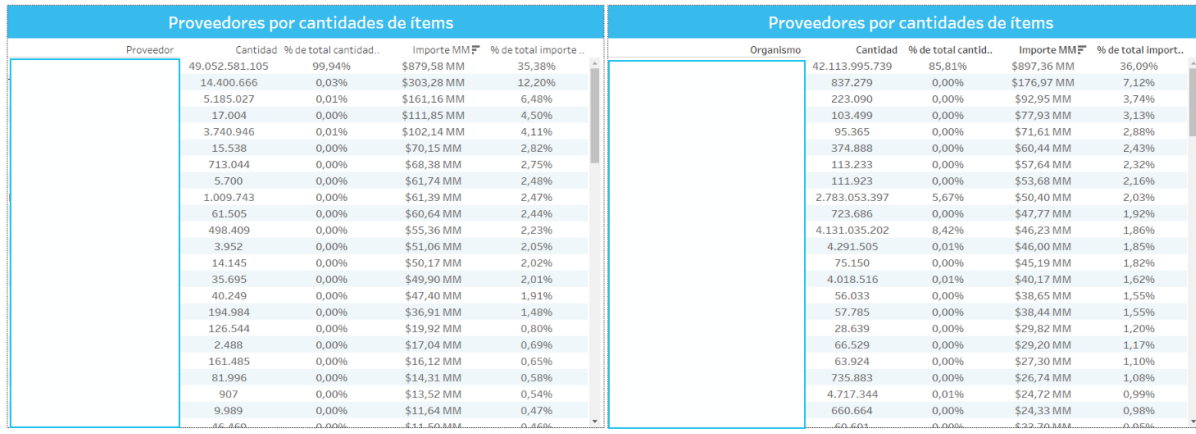

Las tablas muestran el proveedor (izquierda), y el organismo (derecha), junto a la cantidad de ítems y el porcentaje total, y el importe, junto al porcentaje total.

#### **Gráfico**

#### **Importe y cantidad solicitudes de compra mensuales**

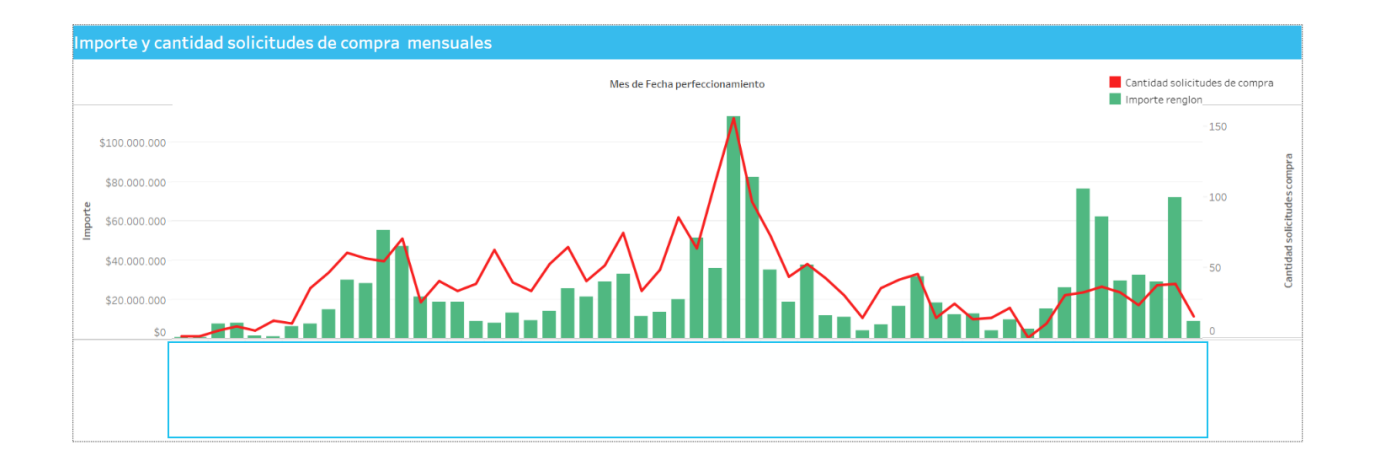

Muestra la evolución, a través de los meses, de la cantidad de solicitudes de compras mensuales y el importe.

### **Tabla**

#### **Detalle acuerdos marco**

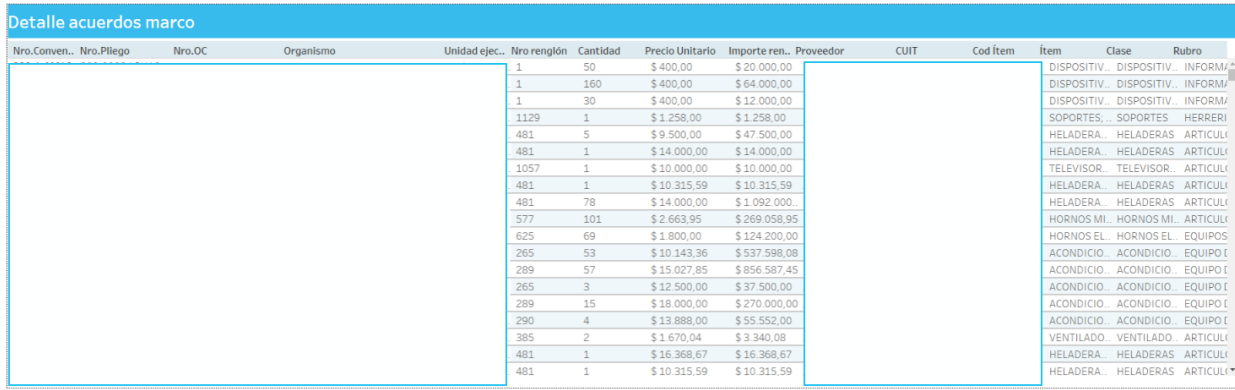

La tabla lista por cada acuerdo, las órdenes de compras asociadas.

### **Filtros**

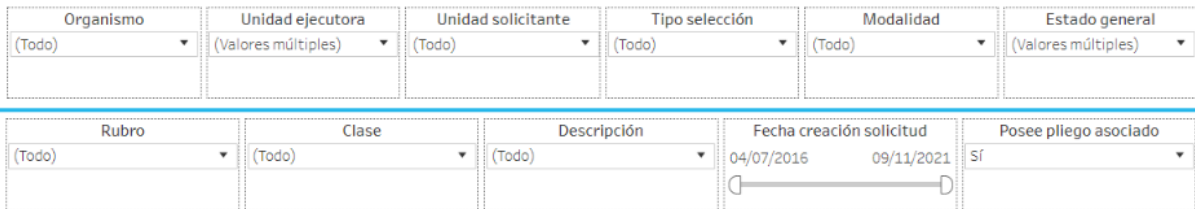

Esta sección dispone de filtros que pueden ser aplicados de manera simultánea y se aplican a todas las secciones del reporte.

Es posible aplicar filtros por organismo, unidad ejecutora, unidad solicitante, tipo selección, modalidad, estado general, rubro, clase, descripción, fecha creación solicitud y si posee pliego asociado.

### **Gráfico**

**Importe y cantidad de solicitudes por rubro**

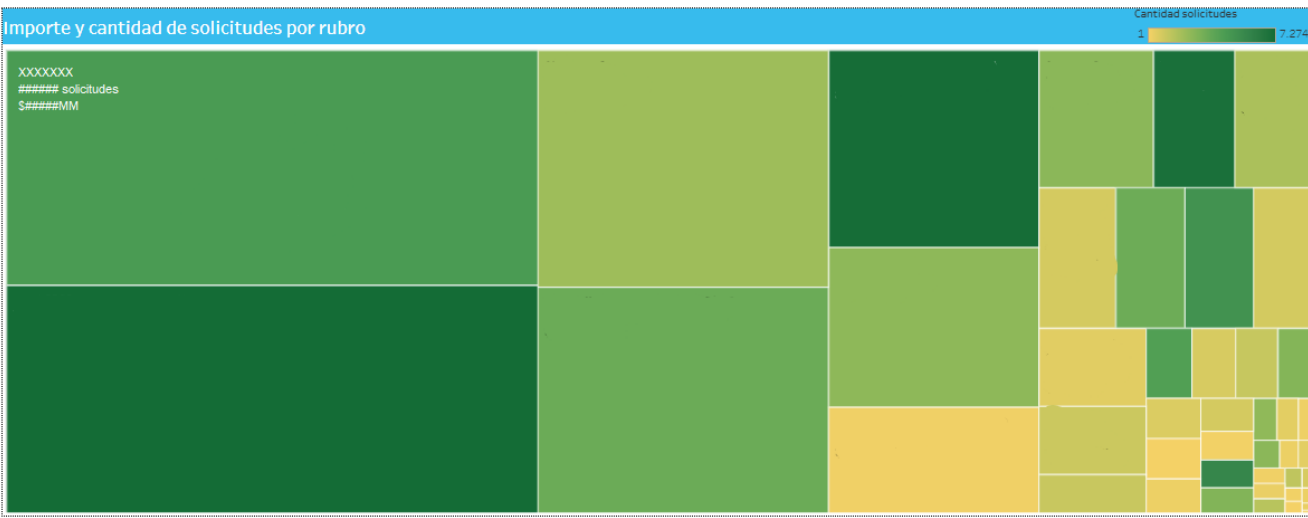

El siguiente gráfico, muestra dos métricas:

- Cantidad de solicitudes: determinada por la intensidad del color del bloque del organismo, a cuanto mayor intensidad, mayor cantidad de solicitudes del rubro.

- Importe acumulado: determinado por el tamaño del bloque del organismo.

Al posicionarse sobre el organismo, muestra además el porcentaje del total, sobre la cantidad de solicitudes y del importe del rubro.

#### **Gráfico**

**Importe y cantidad de solicitudes por clase**

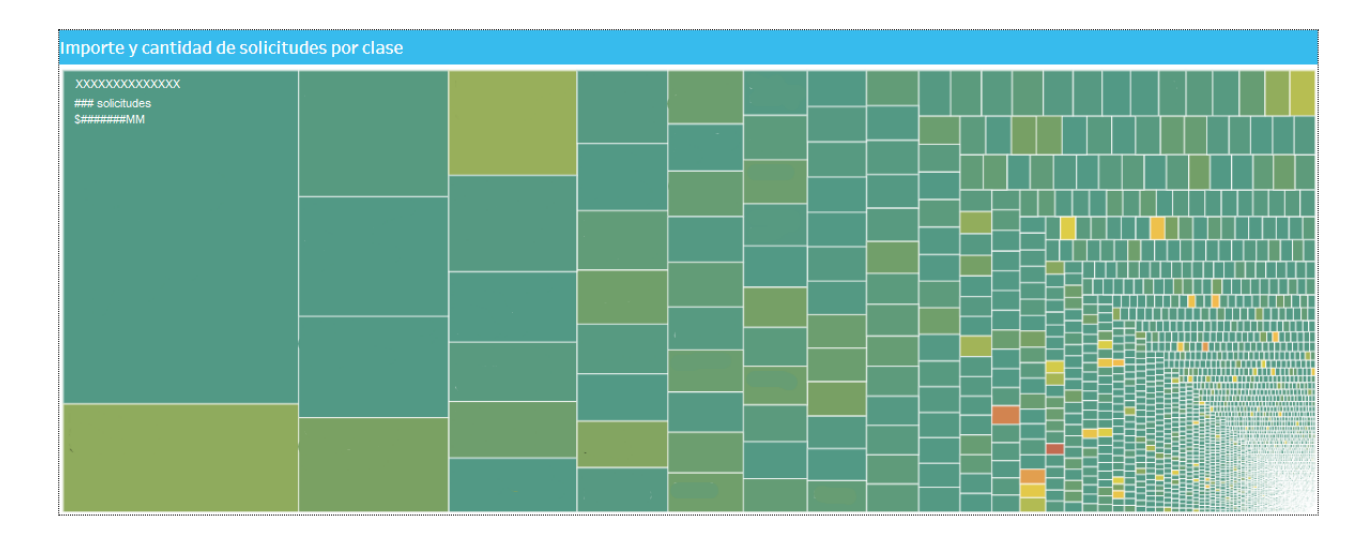

El siguiente gráfico, muestra dos métricas:

- Cantidad de solicitudes: determinada por la intensidad del color del bloque del organismo, a cuanto mayor intensidad, mayor cantidad de solicitudes de la clase.

- Importe acumulado: determinado por el tamaño del bloque del organismo.

Al posicionarse sobre el organismo, muestra además el porcentaje del total, sobre la cantidad de solicitudes y del importe de la clase.

### **Tabla**

#### **Detalle ítems solicitados**

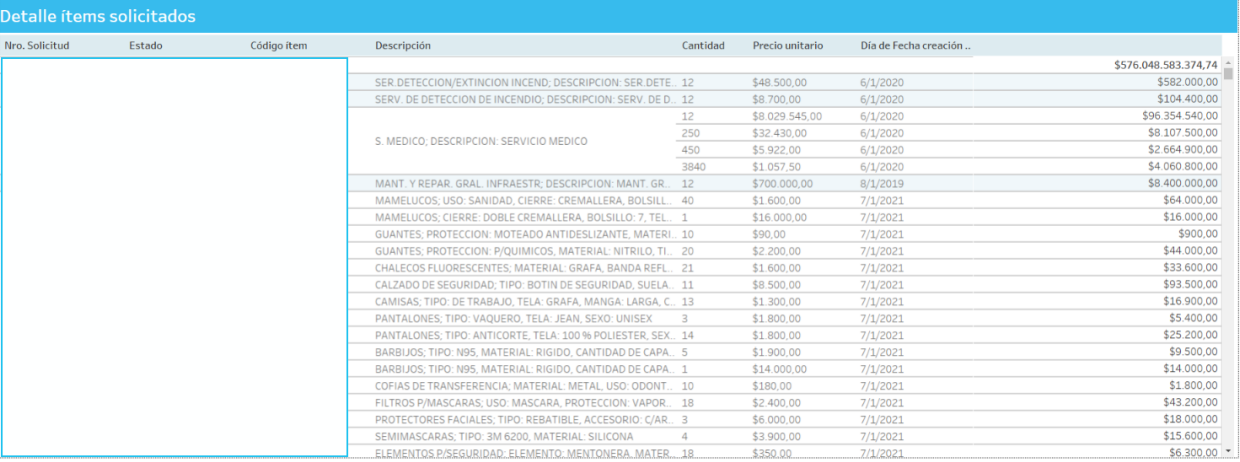

Donde se listan las solicitudes con su detalle de los ítems solicitados.

### **Filtros**

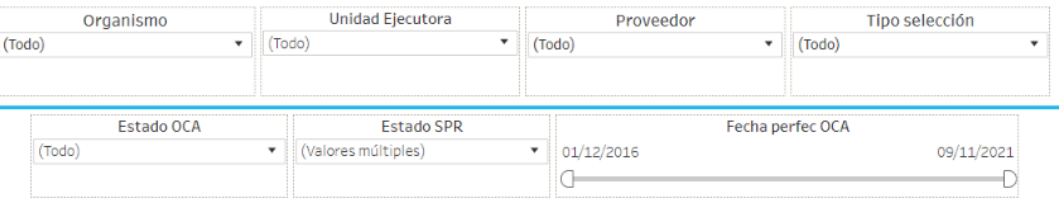

Esta sección dispone de filtros que pueden ser aplicados de manera simultánea y se aplican a todas las secciones del reporte.

Es posible aplicar filtros por organismo, unidad ejecutora, proveedor, tipo de selección, estado OCA, estado SPR y fecha perfeccionamiento OCA.

### **Indicadores**

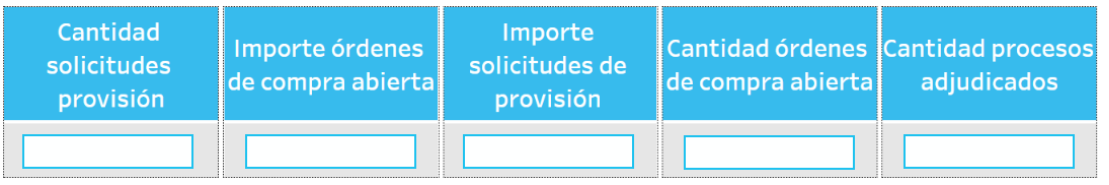

Representan la cantidad de solicitudes provisión, el importe de órdenes de compra abierta, el importe de solicitudes de provisión, la cantidad de órdenes de compra abierta y la cantidad de procesos adjudicados.

#### **Gráfico**

#### **Importe y cantidad solicitudes de provisión mensuales**

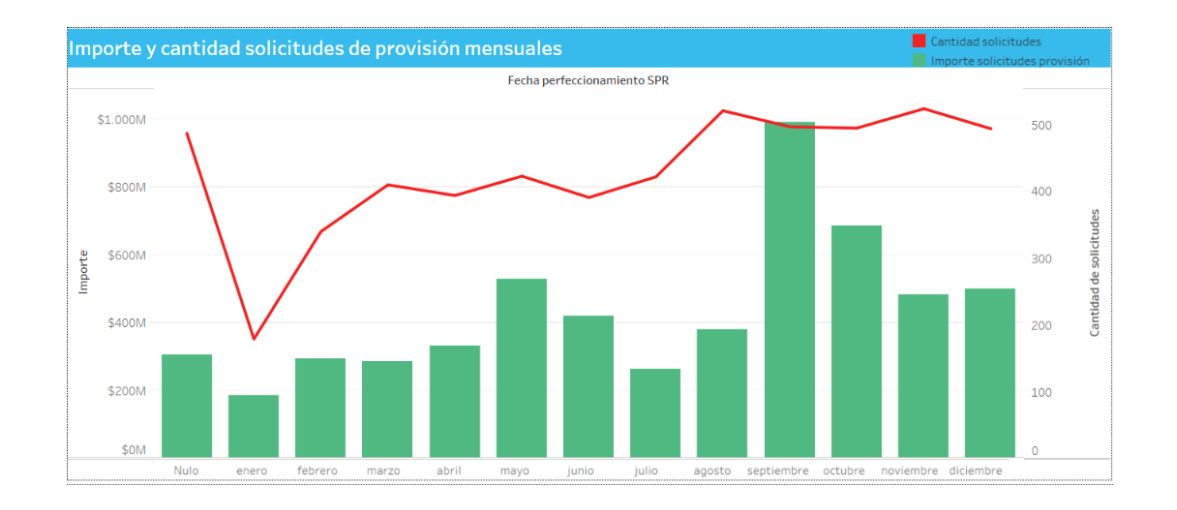

Muestra la evolución por mes de la cantidad de solicitudes de provisión (línea roja) y el importe acumulado (barras) en millones.

#### **Gráfico**

**Consumo solicitudes provisión en relación a órdenes de compra abierta**

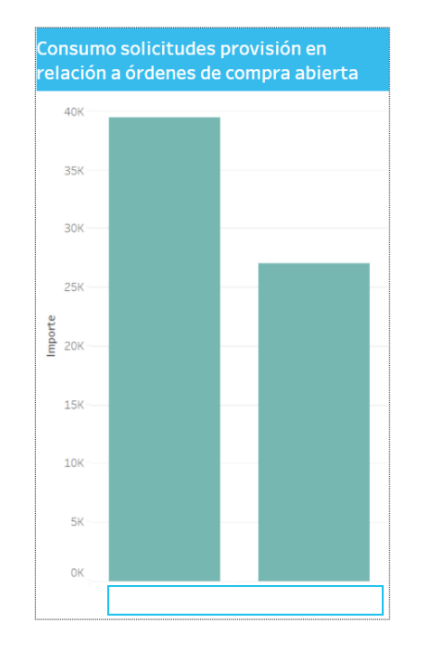

Muestra la sumatoria de los importes de las solicitudes de provisión generadas en comparación a los importes totales de las órdenes de compra abierta (en millones).

#### **Gráfico**

**Detalle órdenes de compra abierta**

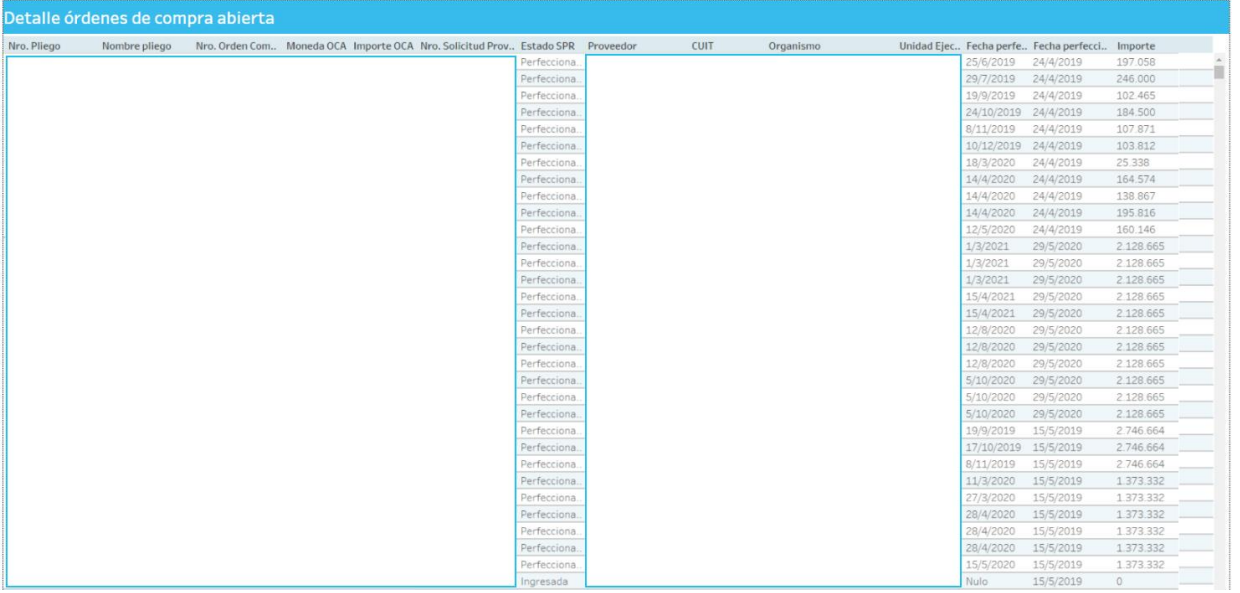

La tabla lista por cada orden de compra abierta, las solicitudes de provisión asociadas.

### **Filtros**

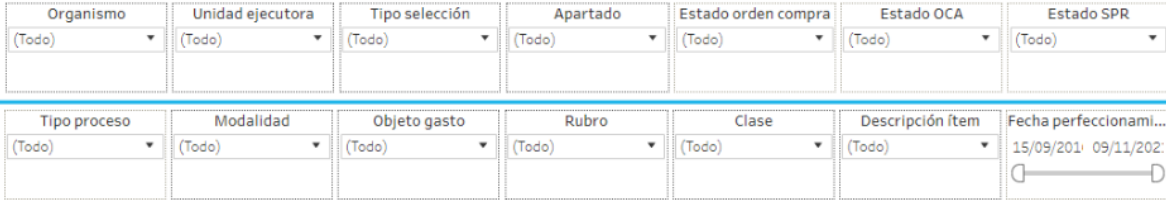

Esta sección dispone de filtros que pueden ser aplicados de manera simultánea y se aplican a todas las secciones del reporte.

Es posible aplicar filtros por organismo, unidad ejecutora, tipo selección, apartado, estado orden compra, estado OCA, estado SPR, tipo proceso, modalidad, objeto gasto, rubro, clase, descripción ítem y fecha perfeccionamiento.

## Detalle órdenes de compra **Comprar – Información General**

### **Gráfico**

**Importe y cantidad de órdenes de compra adjudicadas por rubro**

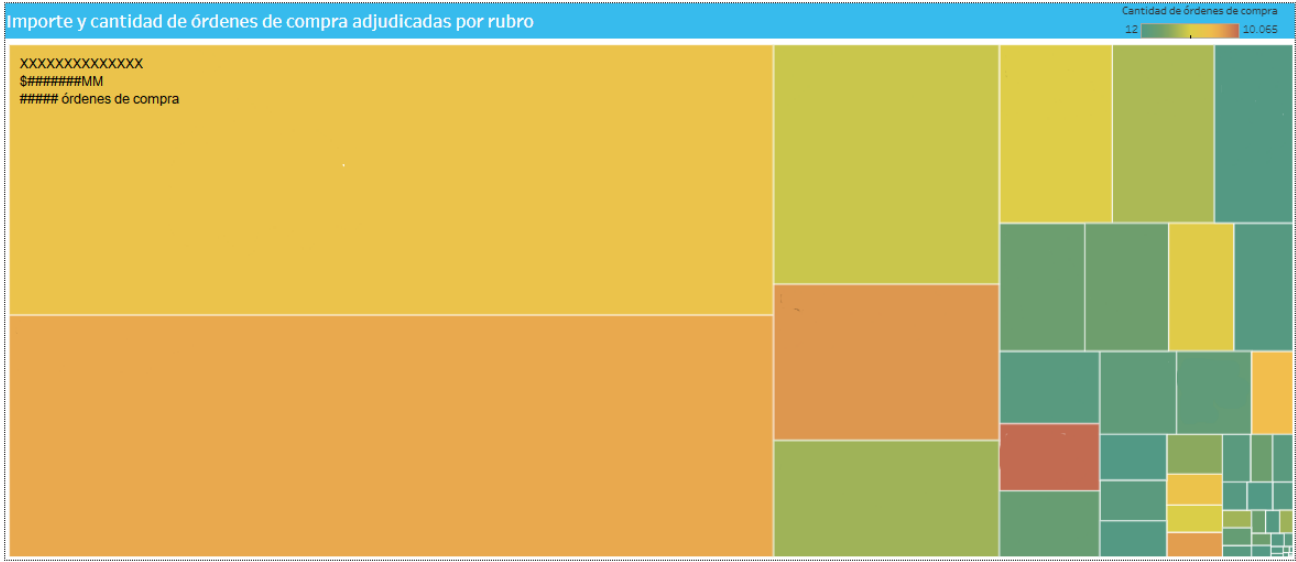

El siguiente gráfico, muestra dos métricas:

- Cantidad de órdenes de compra: determinada por la intensidad del color del bloque, a mayor intensidad, mayor cantidad de órdenes.

- Importe acumulado: determinado por el tamaño del bloque. Al posicionarse sobre el rubro, muestra además el porcentaje que representa del total tanto de la cantidad, como del importe.

## Detalle órdenes de compra **Comprar – Información General**

#### **Gráfico**

**Importe y cantidad de órdenes de compra adjudicadas por clase**

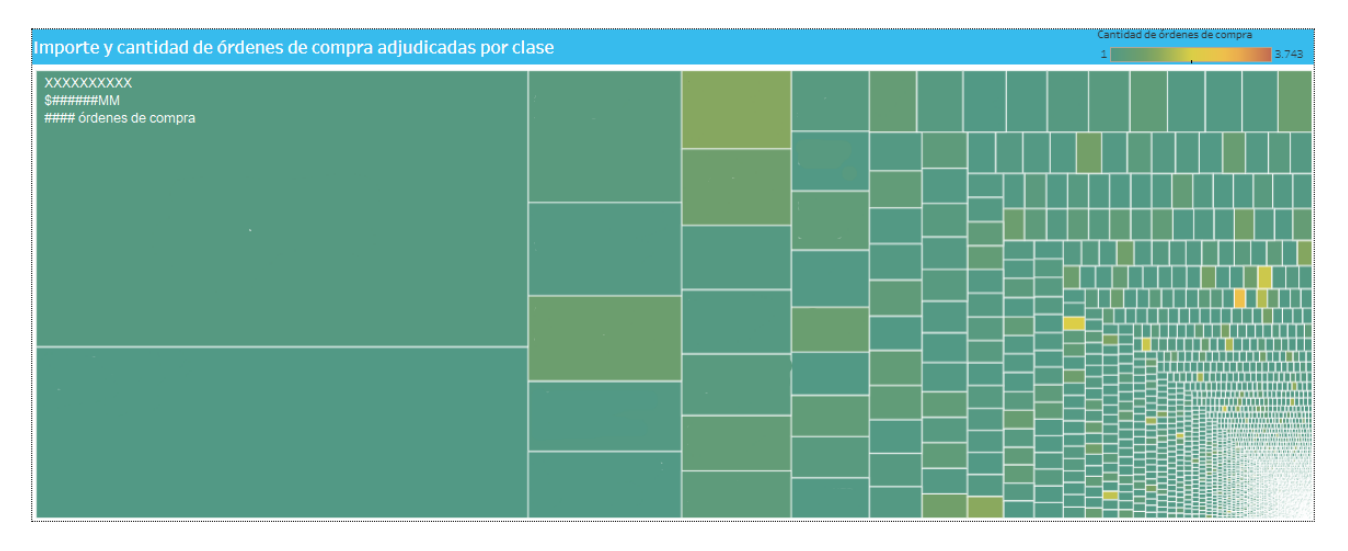

El siguiente gráfico, muestra dos métricas:

- Cantidad de órdenes de compra: determinada por la intensidad del color del bloque, a mayor intensidad, mayor cantidad de órdenes.

- Importe acumulado: determinado por el tamaño del bloque. Al posicionarse sobre la clase, muestra además el porcentaje que representa del total tanto de la cantidad, como del importe.

### Detalle órdenes de compra **Comprar – Información General**

#### **Tabla**

**Detalle ítems adjudicados**

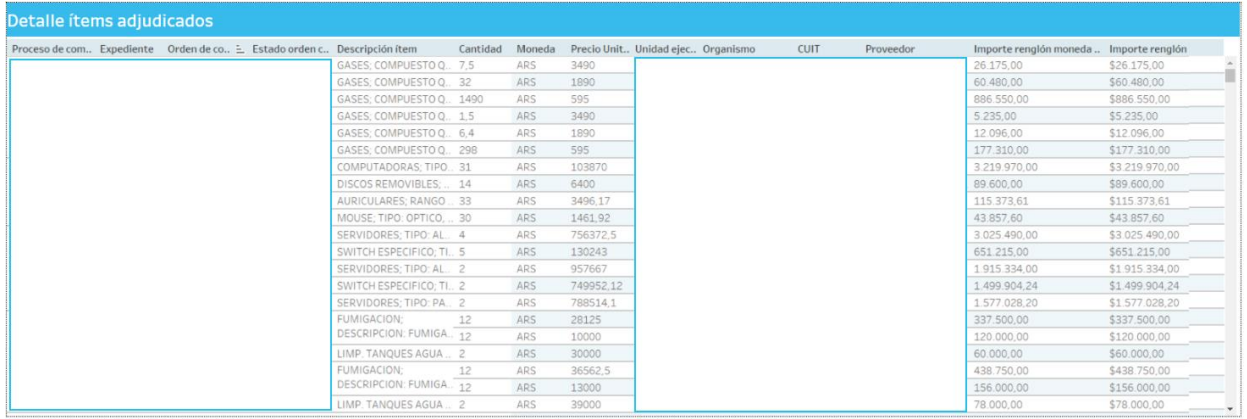

Donde se listan los procesos de compra con su detalle de los ítems adjudicados

### Detalle ítems órdenes de compra **Comprar – Información General**

### **Filtros**

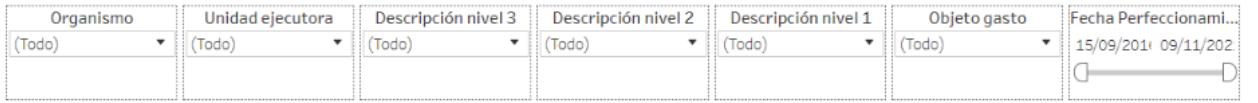

Esta sección dispone de filtros que pueden ser aplicados de manera simultánea y se aplican a todas las secciones del reporte.

Es posible aplicar filtros por organismo, unidad ejecutora, descripción según nivel 3, 2, 1, objeto gasto y fecha perfeccionamiento.

# Detalle ítems órdenes de compra **Comprar – Información General**

**Importe y cantidad de órdenes de compra adjudicadas por objeto gasto nivel 3, nivel 2, nivel 1.**

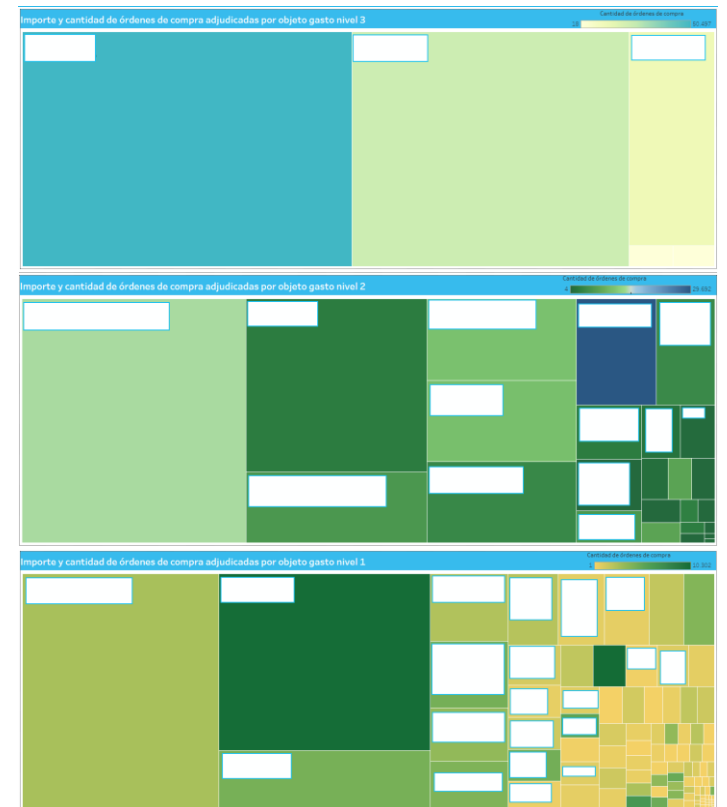

El gráfico muestra dos métricas, permitiendo filtrar por los 3 niveles de incisos del objeto de gasto:

- Cantidad de órdenes de compra: determinada por la intensidad del color del bloque, a mayor intensidad, mayor cantidad de órdenes.

- Importe acumulado: determinado por el tamaño del bloque, a mayor tamaño, mayor importe.

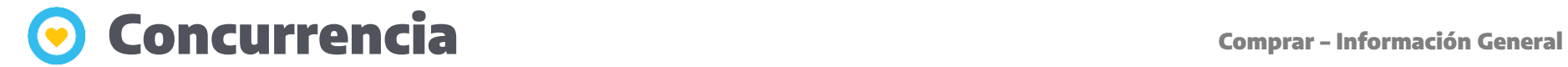

#### **Filtros**

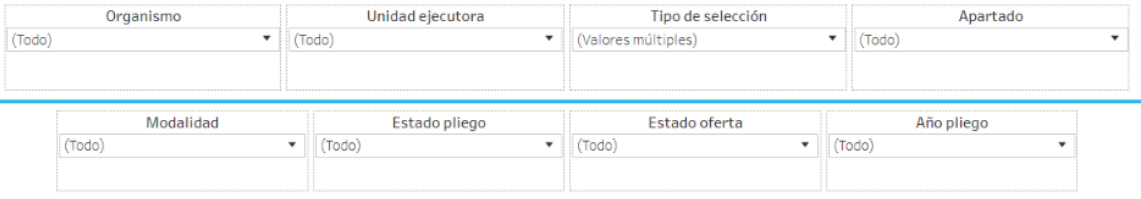

Esta sección dispone de filtros que pueden ser aplicados de manera simultánea y se aplican a todas las secciones del reporte.

Es posible aplicar filtros por organismo, unidad ejecutora, tipo de selección, apartado, modalidad, estado pliego, estado oferta y año pliego.

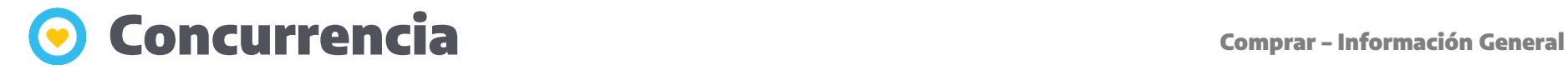

### **Tabla**

**Concurrencia proveedores**

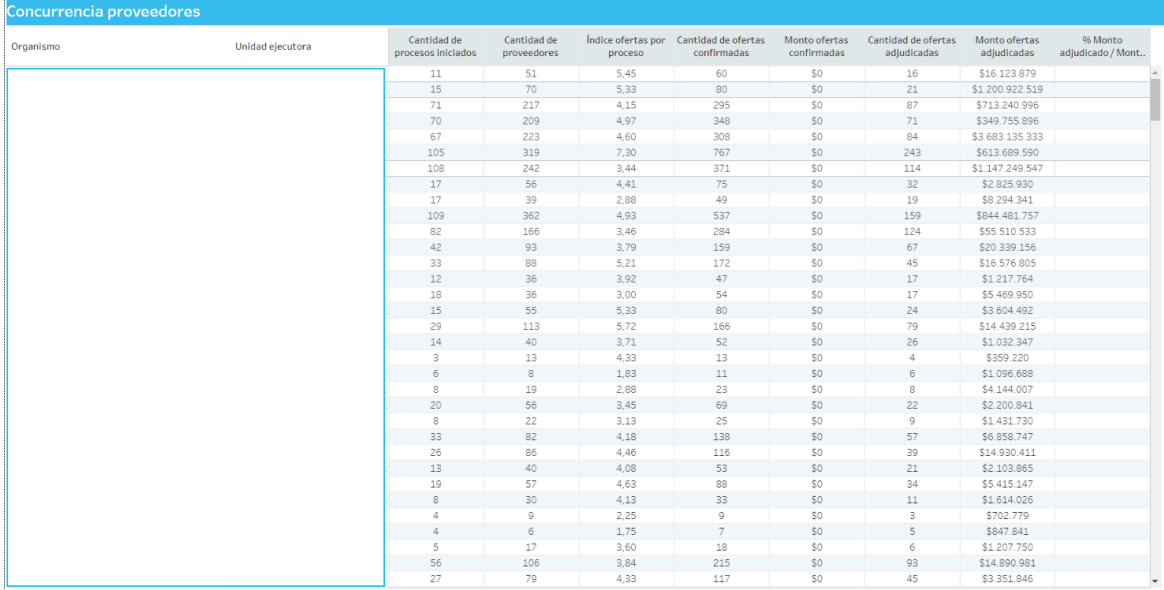

La tabla detalla por cada organismo, una serie de indicadores:

- Cantidad de procesos: cantidad de procesos del organismo.

- Cantidad de ofertas confirmadas.

- Índice ofertas por proceso: representa el índice de la cantidad de ofertas sobre el total de procesos.

- Cantidad de procesos adjudicados.
- Cantidad de proveedores: que ofertaron.
- Monto ofertado: Monto total de lo ofertado.
- Monto adjudicado: Monto total de lo adjudicado.

- Índice de adjudicación: representa monto adjudicado sobre el monto ofertado.

Inicialmente el reporte está configurado para que muestre el tipo de selección, licitación pública y privada, y concurso público y privado, pero si se desea ver otros tipo de selección, se puede seleccionar en el filtro asociado.

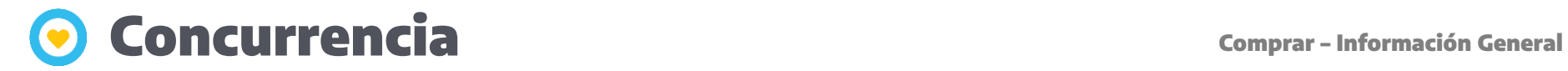

### **Gráfico**

**Índice concurrencia por ministerio**

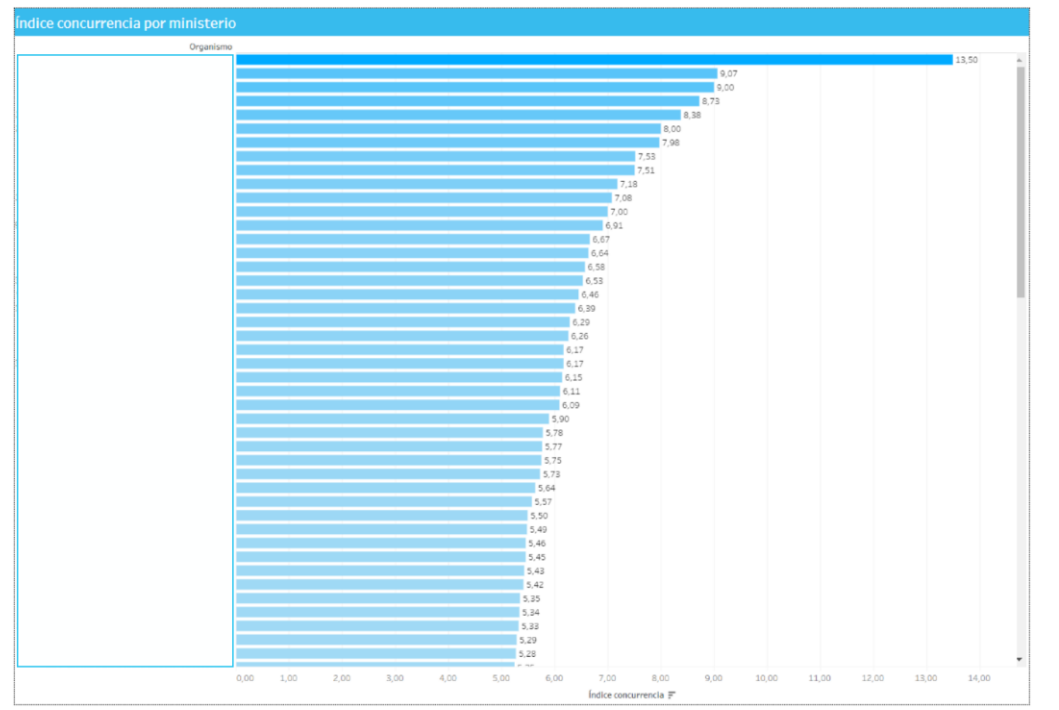

El gráfico muestra el índice que representa la concurrencia de cada organismo.

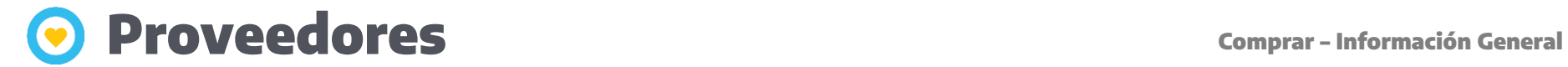

### **Filtros**

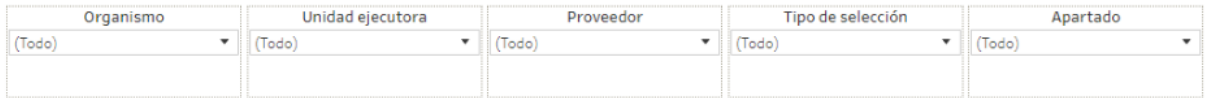

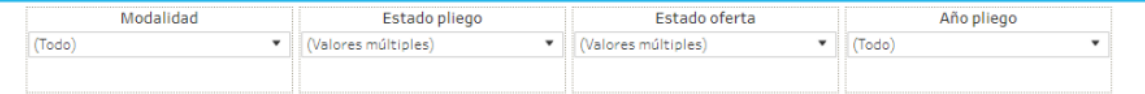

Esta sección dispone de filtros que pueden ser aplicados de manera simultánea y se aplican a todas las secciones del reporte.

Es posible aplicar filtros por organismo, unidad ejecutora, proveedor, tipo selección, apartado y modalidad, estado pliego, estado oferta y año pliego.

### Proveedores **Comprar – Información General**

#### **Tabla**

#### **Información detallada sobre proveedores**

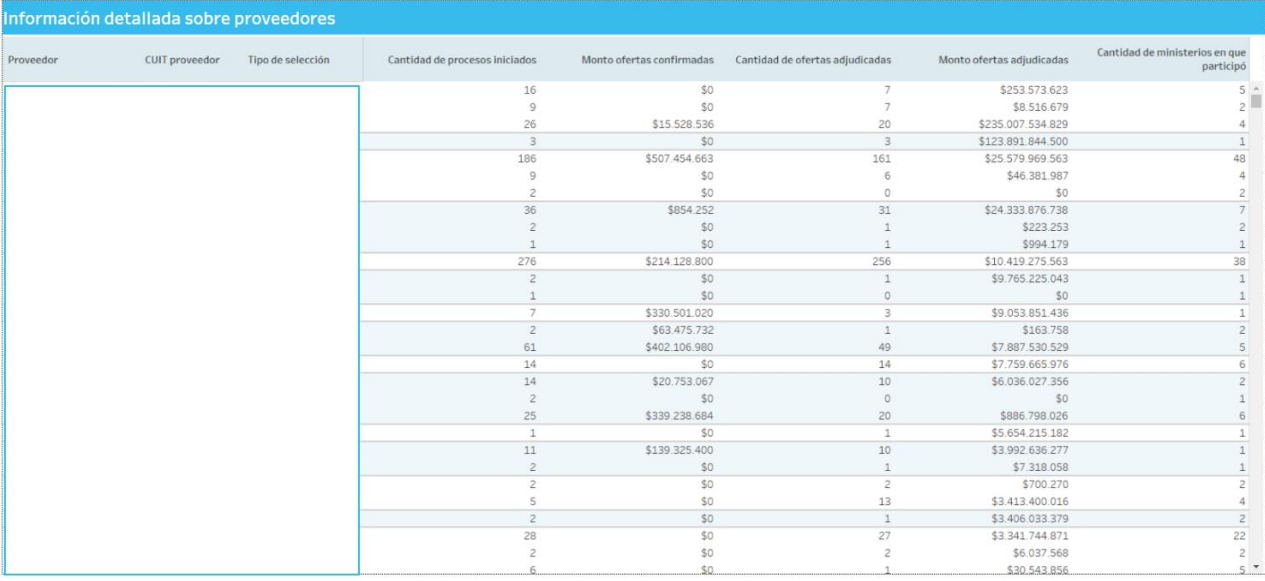

La tabla detalla para cada proveedor y por cada tipo de selección, la cantidad de procesos en los que participó, el monto total de lo ofertado, la cantidad de procesos adjudicados, el monto total de lo adjudicado y la cantidad de organismos en donde participó.

### Proveedores **Comprar – Información General**

### **Tabla**

**Proveedores que coinciden en diferentes pliegos (información histórica)**

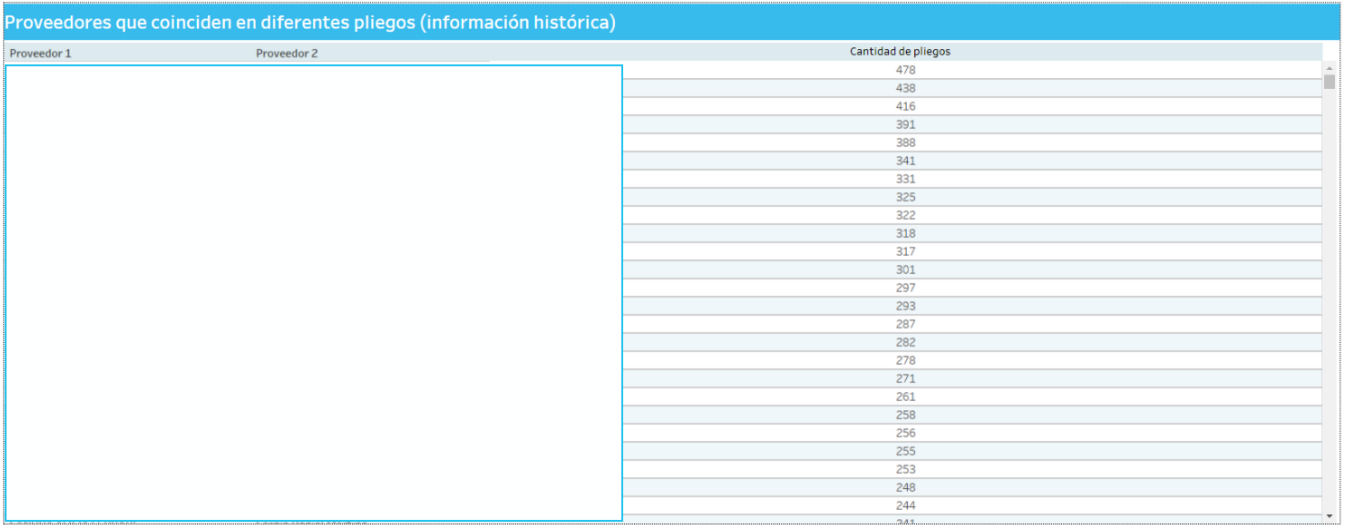

La tabla visualiza las duplas de proveedores que se presentan en las mismas licitaciones informando la cantidad de pliegos en que participó cada combinación de los mismos.

### Proveedores **Comprar – Información General**

#### **Tabla**

#### **Detalle pliegos por dupla de proveedores (información histórica)**

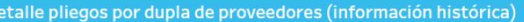

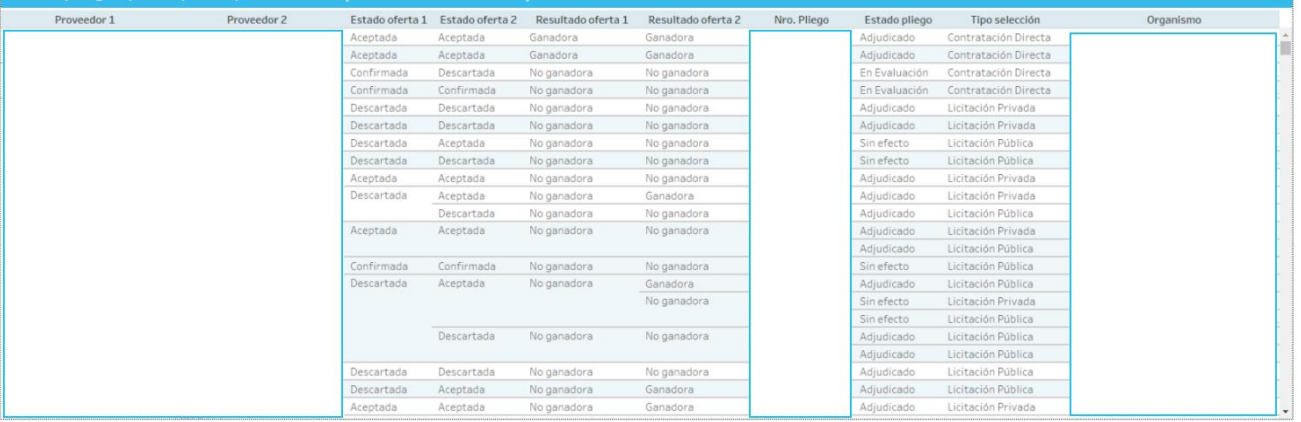

La tabla informa para cada dupla de proveedores que se presentan en las mismas licitaciones detalles sobre los pliegos a los que se presentaron, el organismo, el tipo de selección, el estado y resultada de las ofertas presentadas.

### **Filtros**

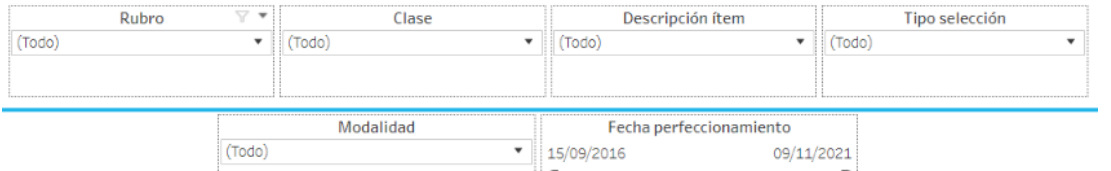

Esta sección dispone de filtros que pueden ser aplicados de manera simultánea y se aplican a todas las secciones del reporte.

Es posible aplicar filtros por rubro, clase, descripción ítem, tipo selección, modalidad y fecha perfeccionamiento.

## **Comparativa ítems Comparativa Comprar - Información General**

#### **Gráfico**

**Comparativa de ítems adjudicados por importe**

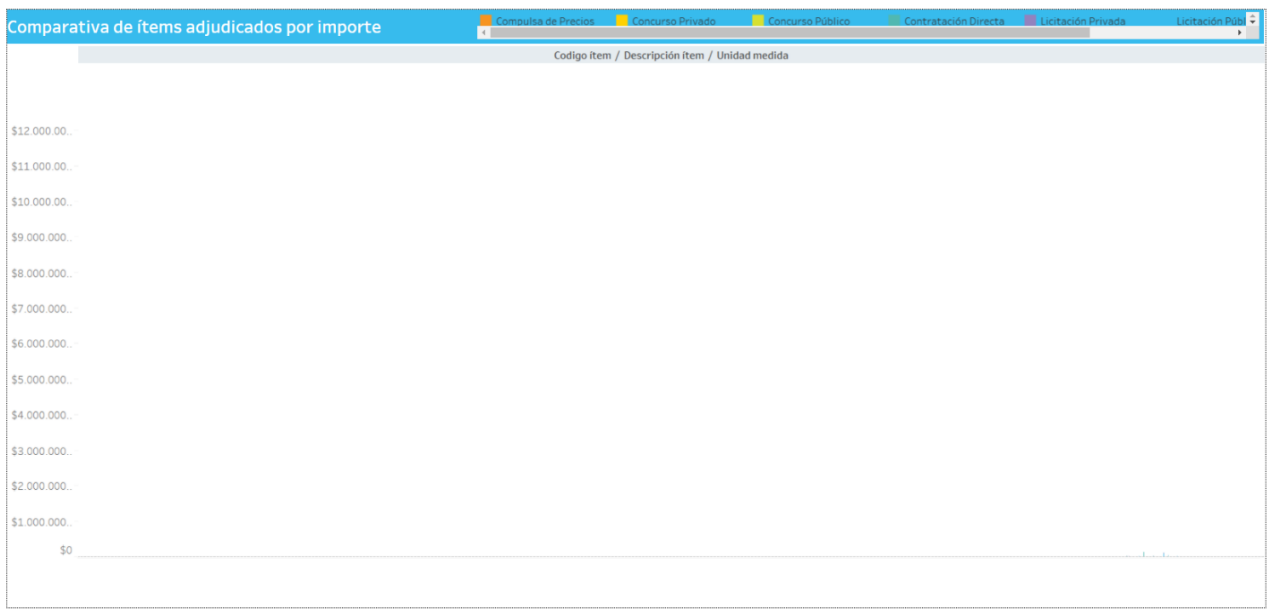

El siguiente gráfico permite comparar la adjudicación de un ítem particular, entre todos los organismos en los que se adjudicó. Es necesario que la descripción del ítem sea la misma en todos los organismos para poder realizar esta comparación.

## **Comparativa ítems Comparativa Comprar - Información General**

#### **Gráfico**

 $\epsilon$ 

#### **Detalle comparativa ítems adjudicados**

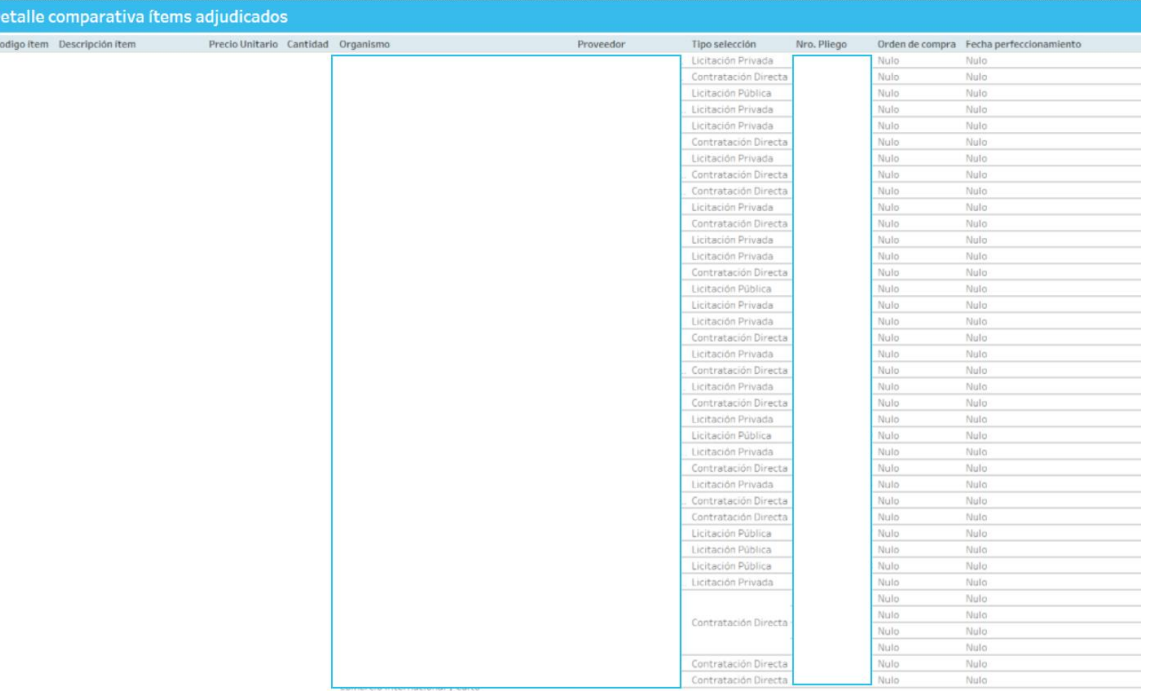

La tabla detalla para cada proveedor el tipo de selección, el número de pliego, la orden de compra y la fecha de perfeccionamiento.

### **Productos más comprados Comprantidades Comprar - Información General**

### **Filtros**

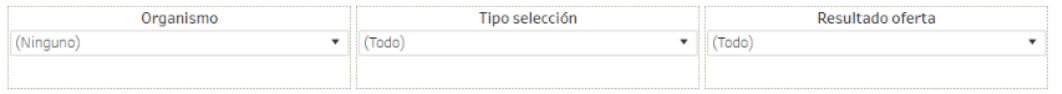

Esta sección dispone de filtros que pueden ser aplicados de manera simultánea y se aplican a todas las secciones del reporte.

Es posible aplicar filtros por organismo, tipo selección y resultado oferta.

## **Productos más comprados Comprantidades Comprar - Información General**

#### **Tabla**

**Productos más comprados**

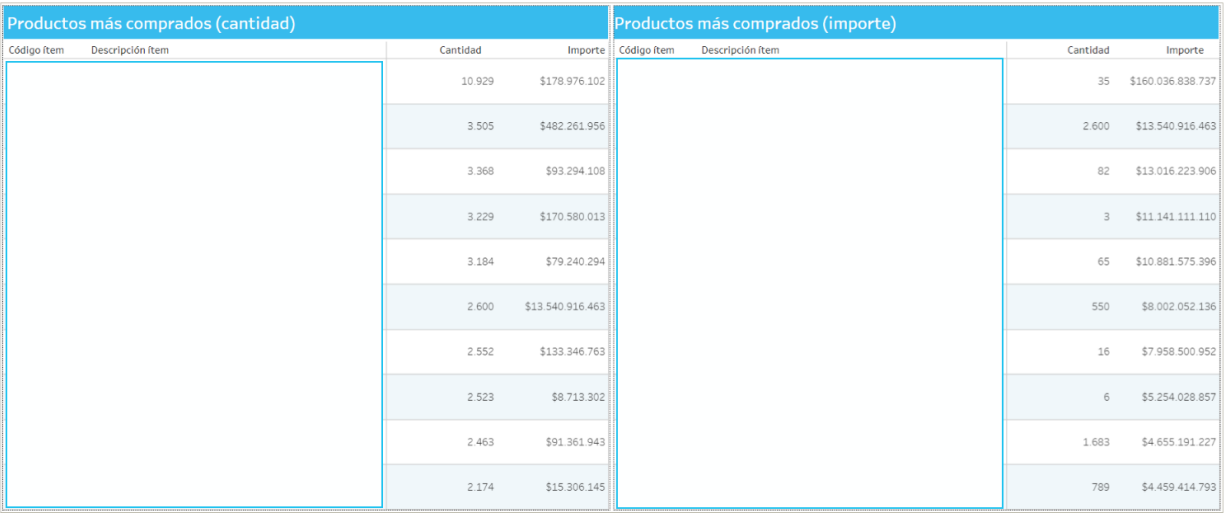

La tabla permite visualizar los ítems más comprados por cantidad y por importe. Haciendo click en cualquiera de ellos, en el recuadro inferior se pueden ver todos los oferentes que se presentaron a dichas licitaciones y sus ofertas presentadas.

# Productos más comprados **Comprar – Información General**

#### **Tabla**

**Detalle ofertas presentadas de productos más comprados**

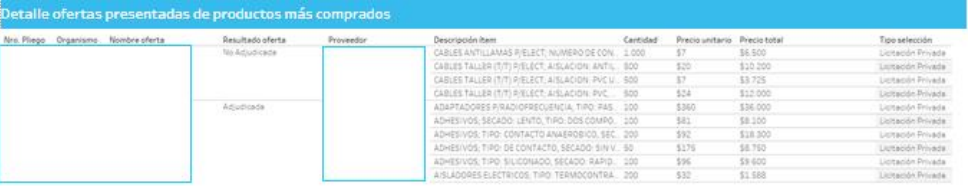

La tabla permite visualizar el detalle de las ofertas recibidas en los pliegos asociados a los ítems adjudicados, informando número de pliego, organismo, resultado de la oferta, proveedor, cantidad, precio unitario, precio total y tipo de selección.
#### **Filtro**

Unidad nivel 3 (Todo)  $\mathbf{v}$  Esta sección permite aplicar filtro por unidad nivel 3.

### **Gráfico**

**Distribución usuarios por organismo**

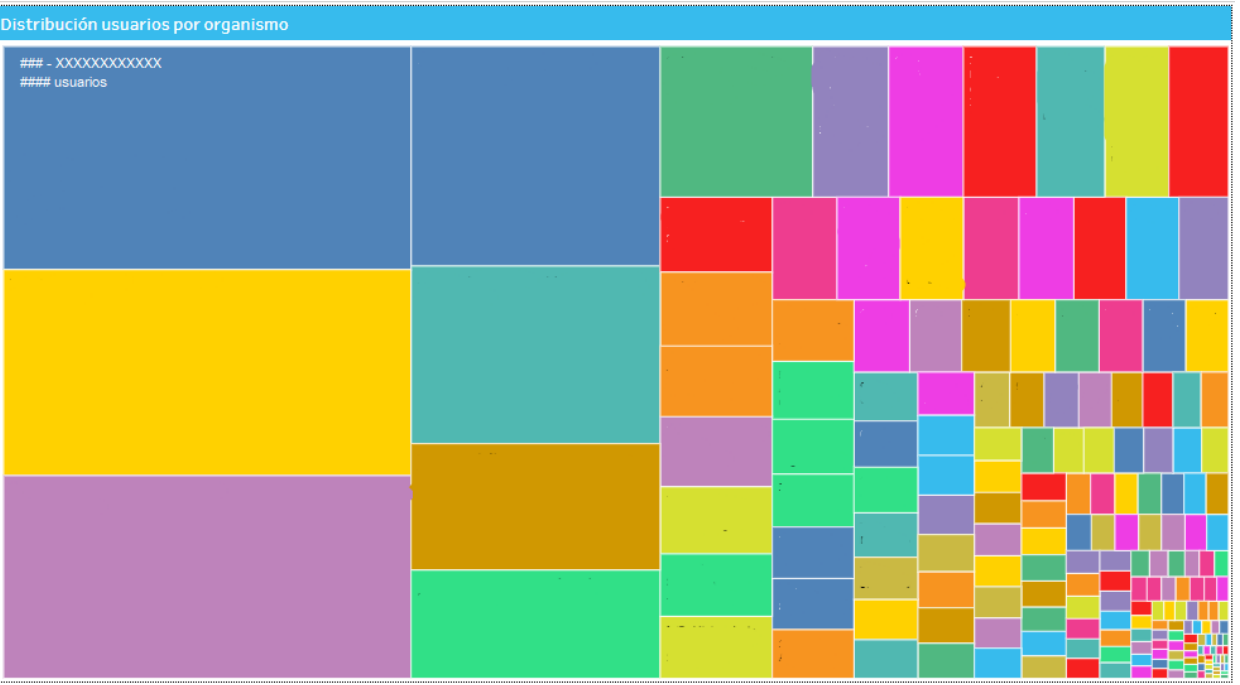

El gráfico muestra la cantidad de usuarios, cada color representa a un organismo.

#### **Gráfico**

**Evolución de proveedores inscriptos por mes**

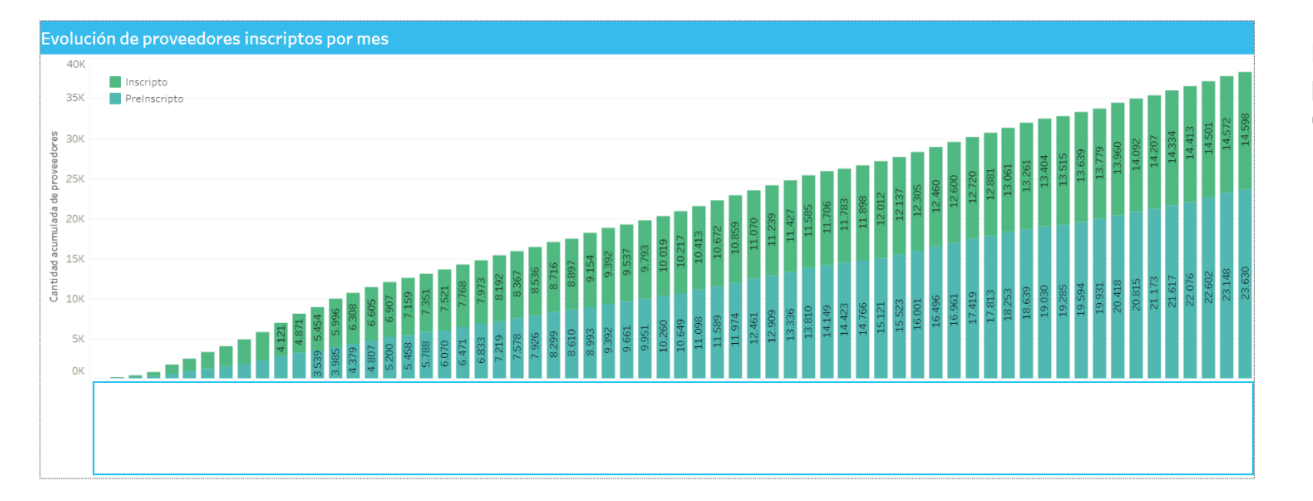

El gráfico muestra la cantidad de proveedores para cada mes y por cada estado del proveedor.

### **Gráfico**

**Cantidad de organismos gestionando en Compr.Ar**

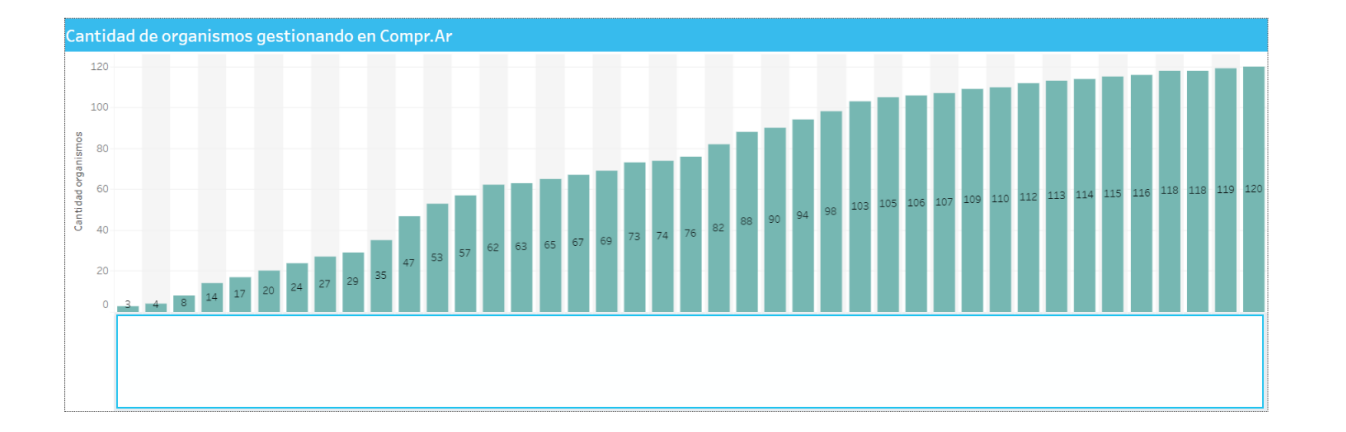

El gráfico muestra mes a mes la cantidad de organismos gestionados en Compr.Ar

# Impugnaciones y garantías **Comprar – Información General**

### **Filtros**

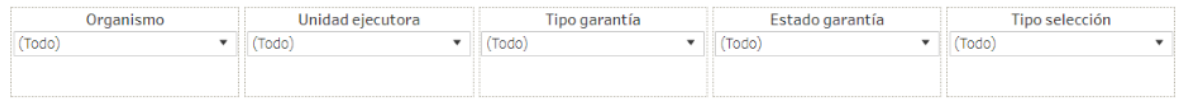

Esta sección dispone de filtros que pueden ser aplicados de manera simultánea y se aplican a todas las secciones del reporte.

Es posible aplicar filtros por organismo, unidad ejecutora, tipo garantía, estado garantía y tipo selección.

#### Impugnaciones y garantías **Comprar – Información General**  $\bullet$

#### **Tabla**

#### **Detalle impugnaciones y garantías**

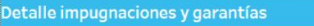

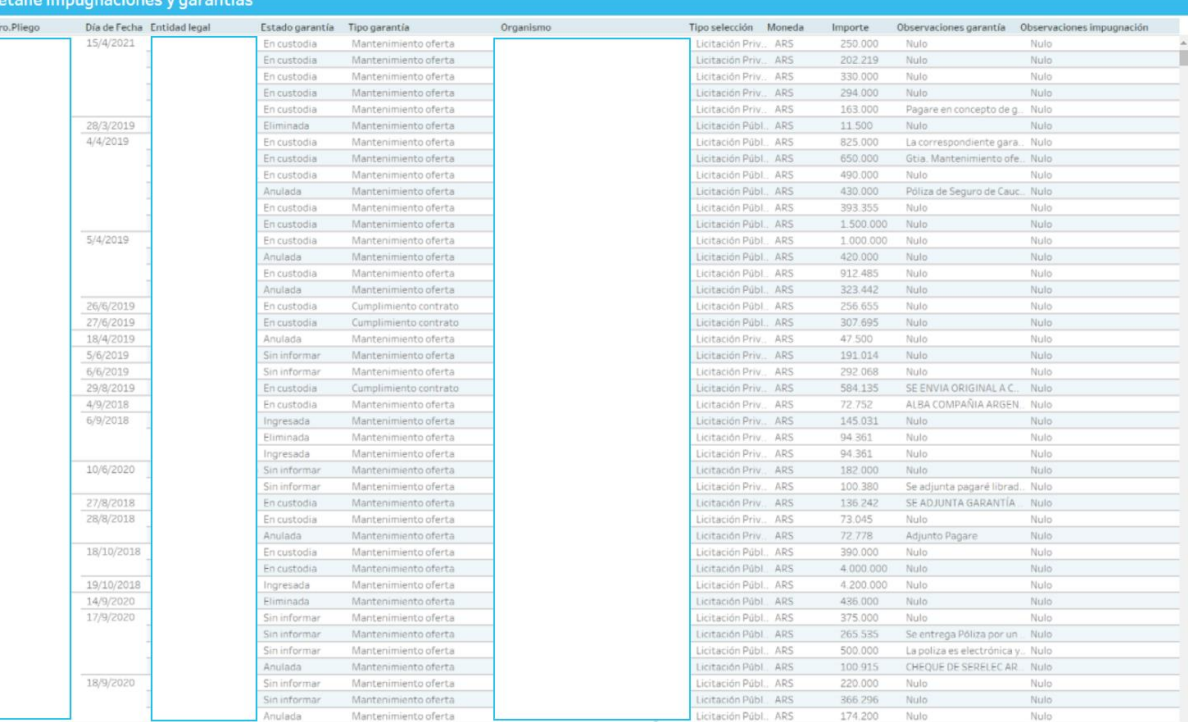

La tabla detalla información relacionada a las solicitudes de impugnación y garantías presentadas, informando pliego, organismo y tipo de selección.

### **Filtros**

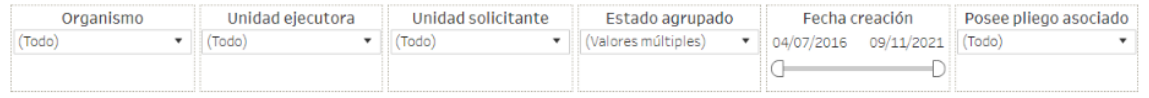

Esta sección dispone de filtros que pueden ser aplicados de manera simultánea y se aplican a todas las secciones del reporte.

Es posible aplicar filtros por organismo, unidad ejecutora, unidad solicitante, estado agrupado, fecha de creación y si posee pliego asociado.

### Detalle solicitudes de contratación **Comprar – Información General**

#### **Tabla**

**Detalle solicitudes de contratación**

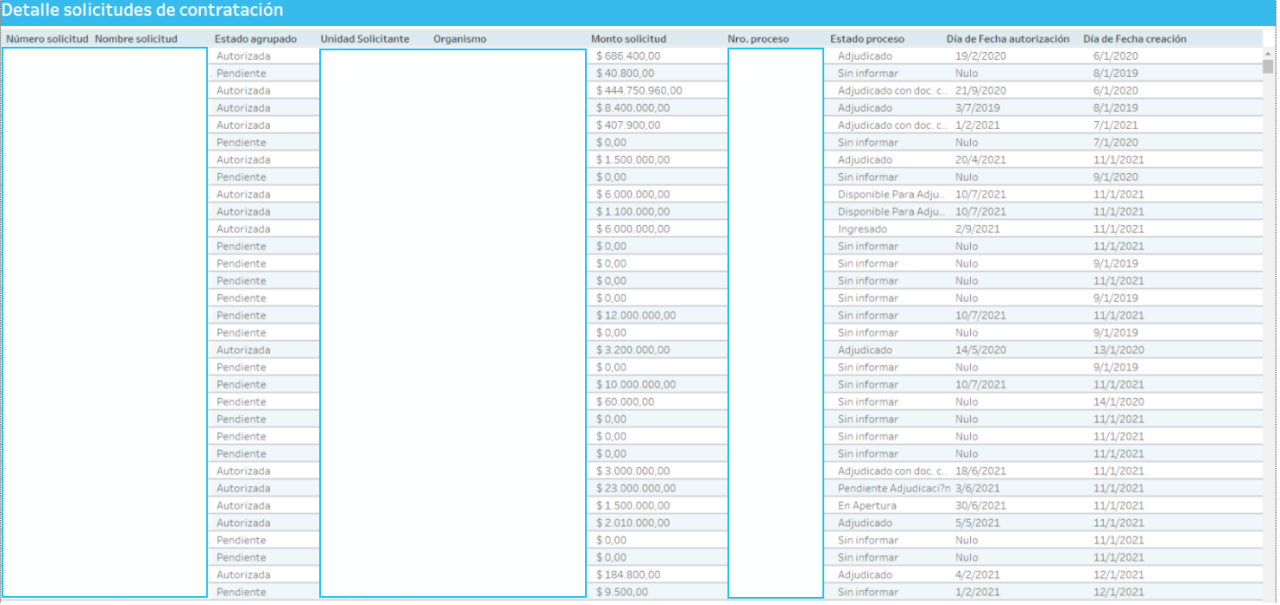

La tabla detalla información relacionada a las solicitudes de contratación presentadas, informando unidad solicitante, organismo y monto solicitud.

### Detalle solicitudes de contratación **Comprar – Información General**

#### **Tabla**

#### **Información presupuestaria**

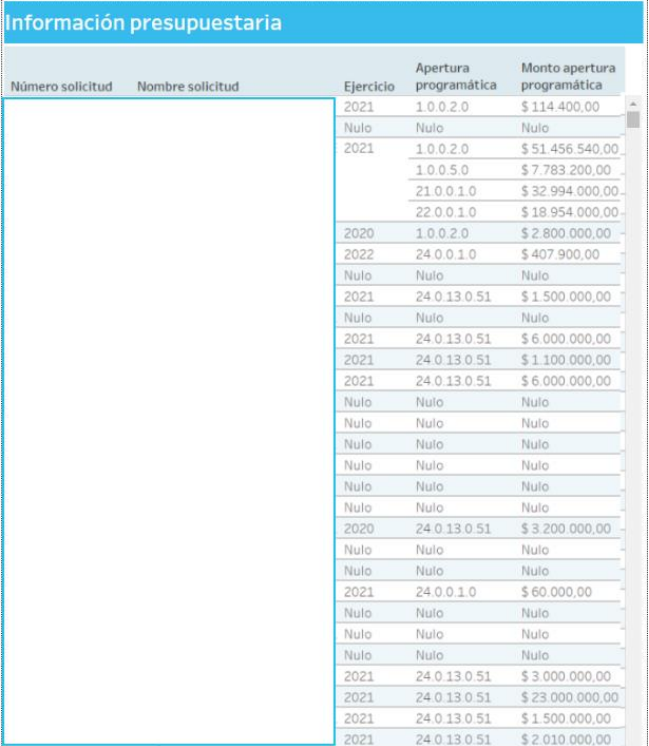

La tabla detalla información relacionada a el presupuesto.

### Detalle solicitudes de contratación **Comprar – Información General**

#### **Tabla**

**Expedientes asociados**

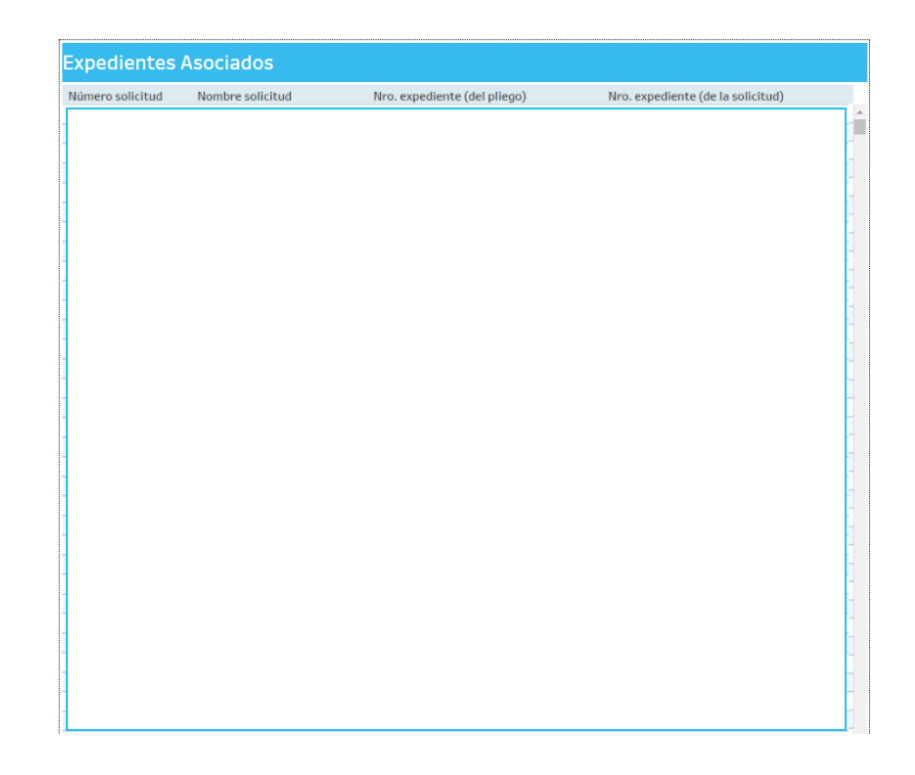

La tabla detalla información relacionada a los expedientes asociados.

### **Filtros**

(Todo)

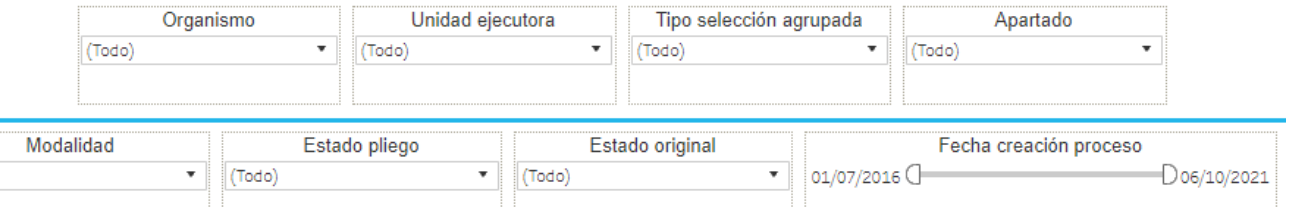

Esta sección dispone de filtros que pueden ser aplicados de manera simultánea y se aplican a todas las secciones del reporte.

Es posible aplicar filtros por organismo, unidad ejecutora, tipo selección agrupada, apartado, modalidad, estado pliego, estado original y fecha creación proceso.

#### **Tabla**

**Detalle procesos de compra**

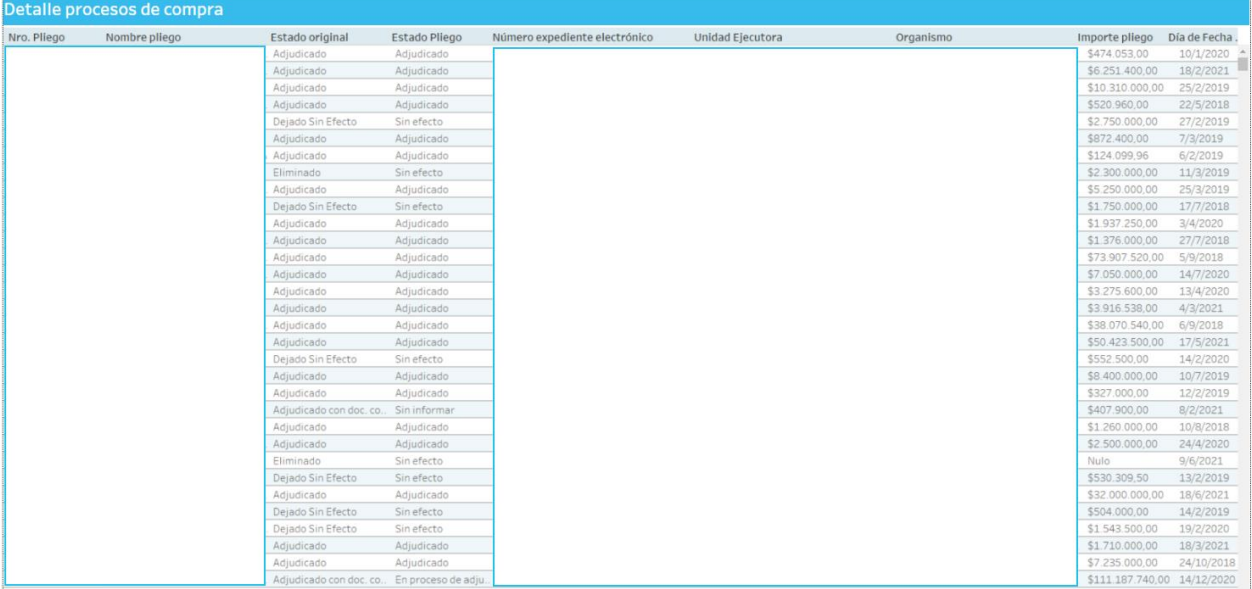

La tabla detalla información relacionada a los procesos de compra presentados, informando unidad ejecutora, organismo e importe pliego.

### **Filtros**

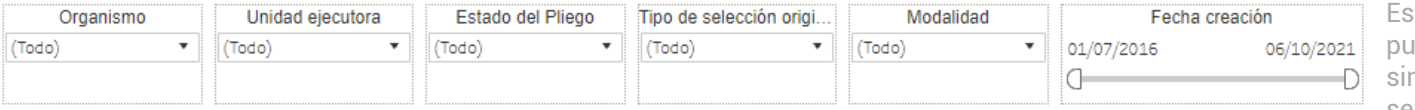

sta sección dispone de filtros que eden ser aplicados de manera multánea y se aplican a todas las secciones del reporte.

Es posible aplicar filtros por organismo, unidad ejecutora, estado pliego, tipo de selección original, modalidad y fecha creación.

### Detalle información tiempos **Comprar – Información General**

#### **Tabla**

#### **Detalle pliegos y tiempos de proceso**

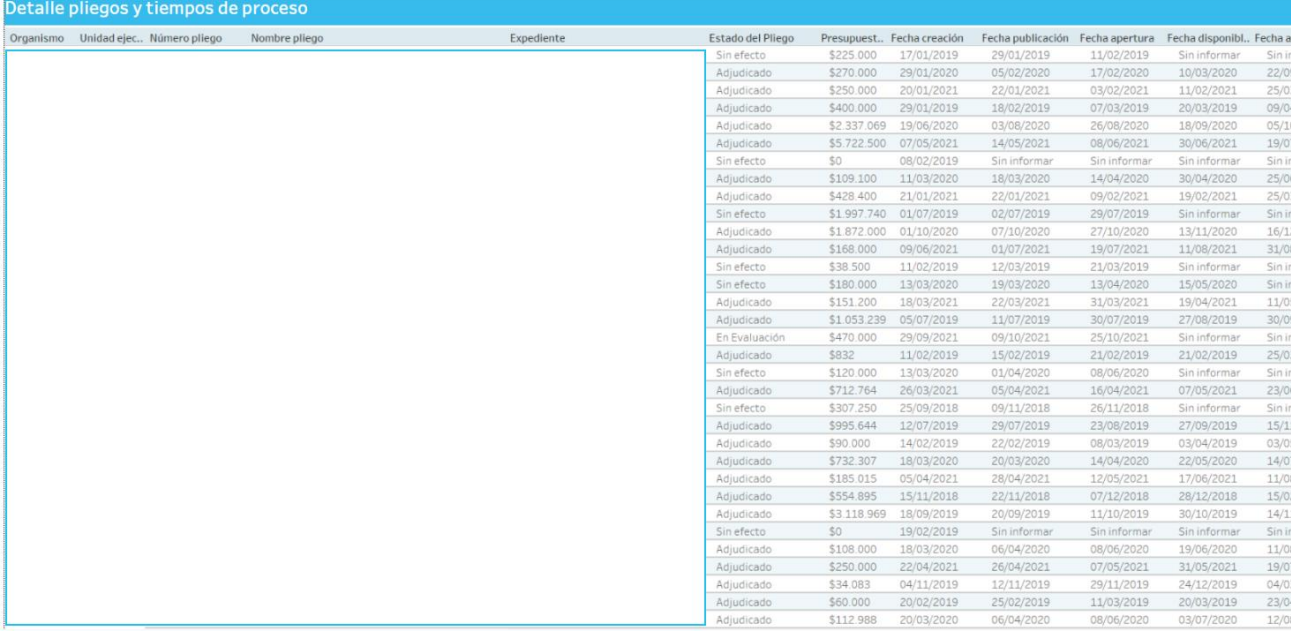

La tabla detalla información relacionada a los pliegos y tiempos de procesos presentados, informando unidad ejecutora, número de pliego y nombre de pliego.

## Detalle órdenes de compra **Comprar – Información General**

### **Filtros**

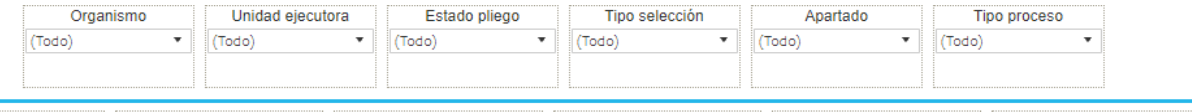

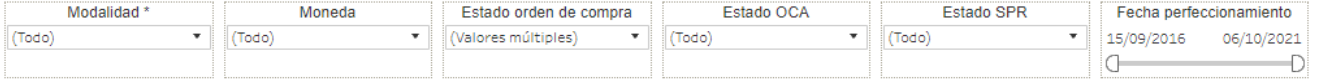

Esta sección dispone de filtros que pueden ser aplicados de manera simultánea y se aplican a todas las secciones del reporte.

Es posible aplicar filtros por organismo, unidad ejecutora, estado pliego, tipo de selección, apartado, tipo de proceso, modalidad, moneda, estado orden de compra, estado OCA, estado SPR y fecha de perfeccionamiento.

## Detalle órdenes de compra **Comprar – Información General**

#### **Tabla**

**Detalle órdenes de compra**

#### Detalle órdenes de compra

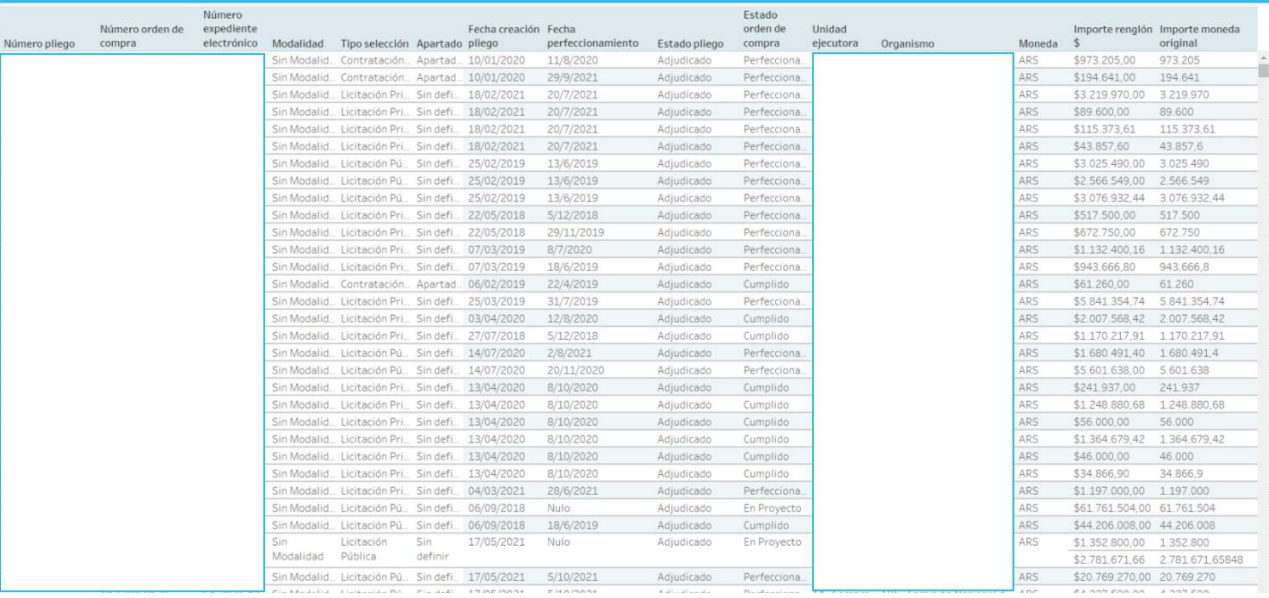

La tabla detalla información relacionada a las órdenes de compra presentados, informando el estado de la orden de compra, la unidad ejecutora y el organismo.

#### **Filtros**

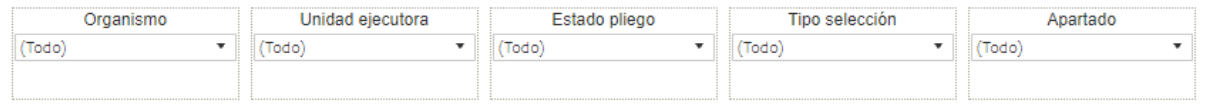

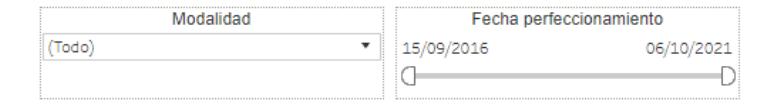

Esta sección dispone de filtros que pueden ser aplicados de manera simultánea y se aplican a todas las secciones del reporte.

Es posible aplicar filtros por organismo, unidad ejecutora, estado pliego, tipo de selección, apartado, modalidad y fecha de perfeccionamiento.

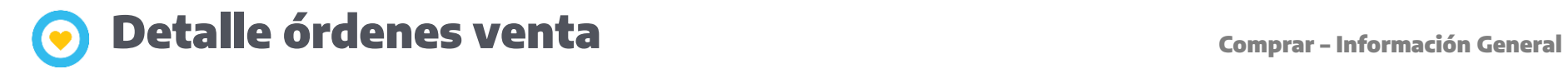

#### **Tabla**

**Detalle órdenes de venta adjudicadas**

#### Detalle órdenes de venta adjudicadas

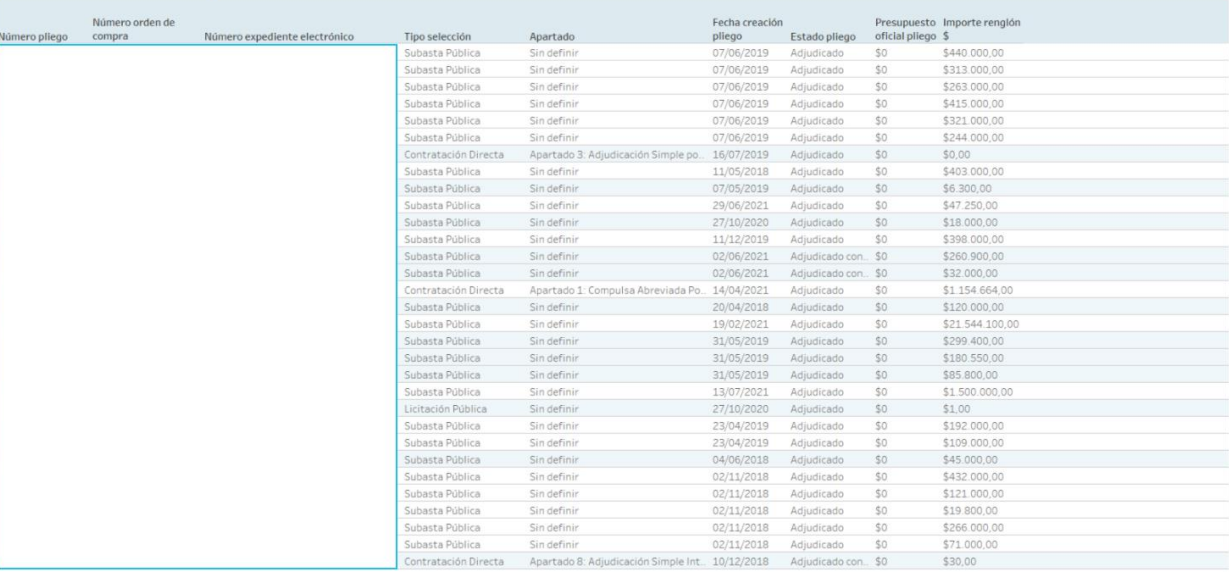

La tabla detalla información relacionada a las órdenes de ventas adjudicadas presentadas, informando el estado de pliego, el presupuesto oficial y el importe renglón.

### Detalle información concurrente **Comprar – Información General**

#### **Filtros**

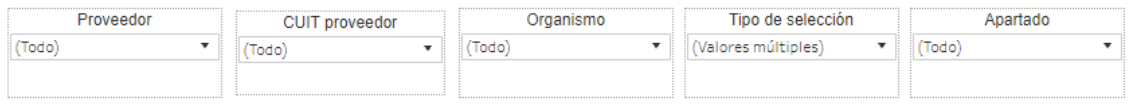

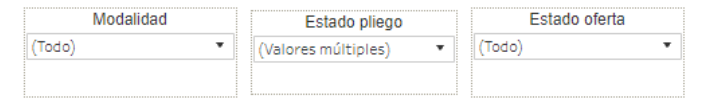

Esta sección dispone de filtros que pueden ser aplicados de manera simultánea y se aplican a todas las secciones del reporte.

Es posible aplicar filtros por proveedor, CUIT proveedor, organismo, tipo de selección, apartado, modalidad, estado pliego y estado oferta.

### Detalle información concurrente **Comprar – Información General**

#### **Tabla**

#### **Detalle concurrencia proveedores**

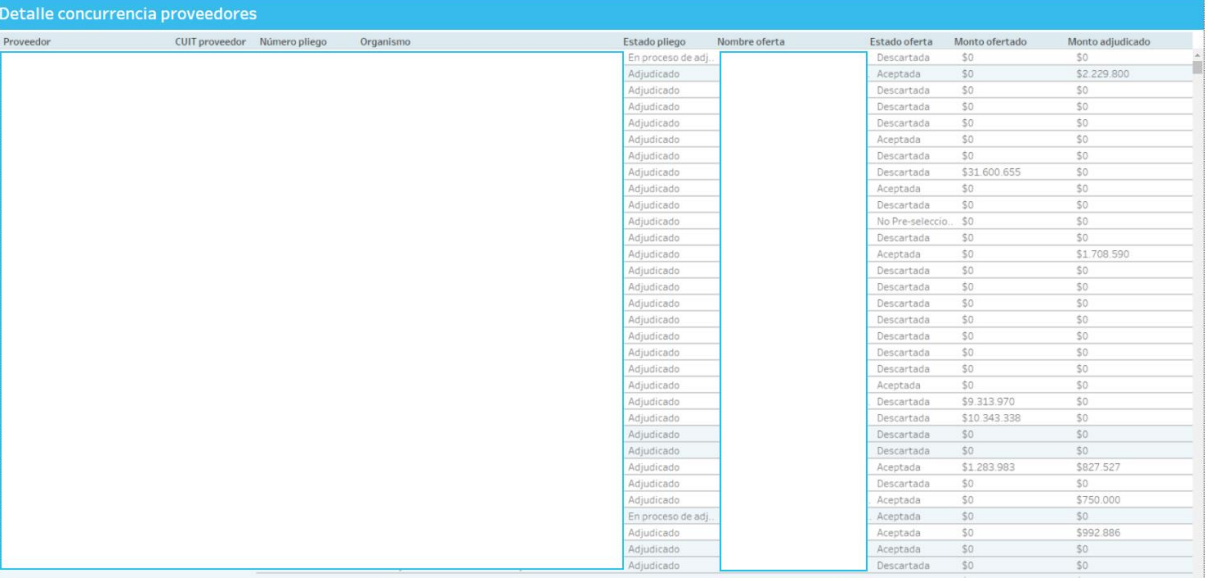

La tabla detalla información relacionada a la concurrencia de proveedores presentadas, informando el proveedor y organismo.

### **Filtros**

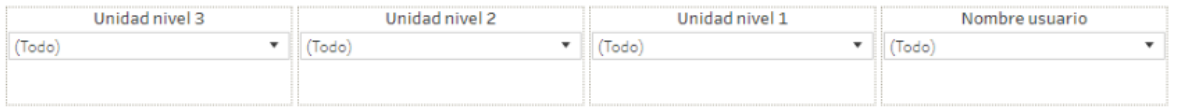

Esta sección dispone de filtros que pueden ser aplicados de manera simultánea y se aplican a todas las secciones del reporte.

Es posible aplicar filtros por los 3 niveles de unidad y por nombre de usuario.

### Detalle información usuarios **Comprar – Información General**

#### **Tabla**

**Detalle usuarios por organismo**

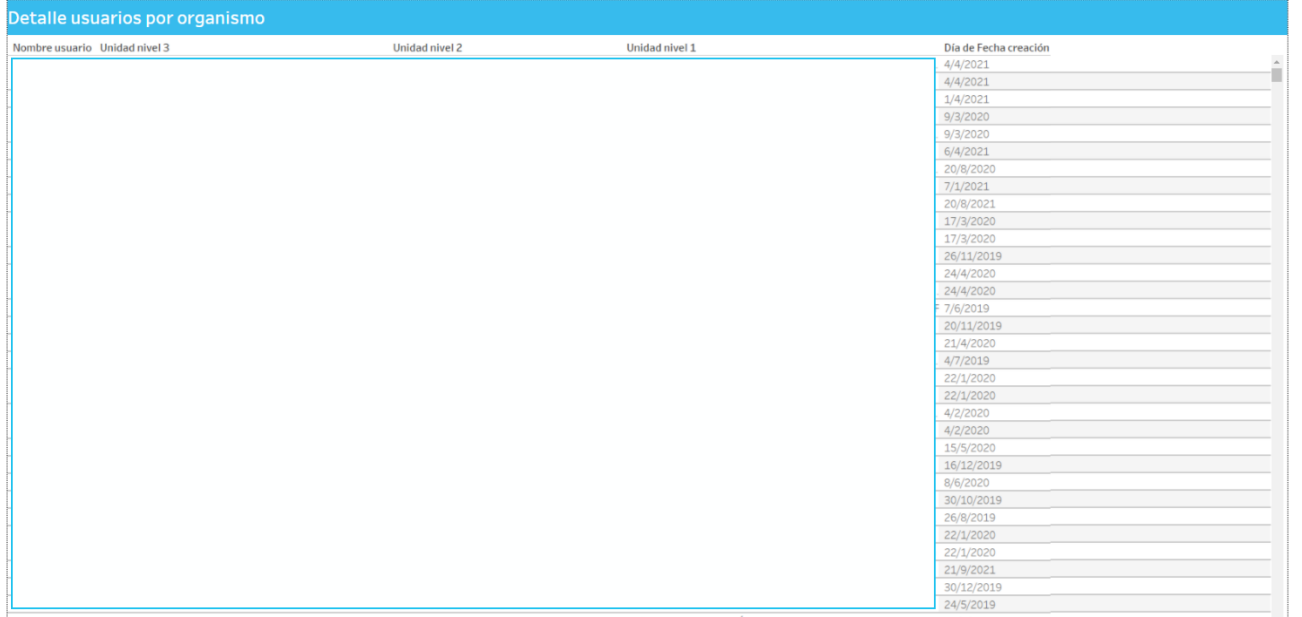

La tabla detalla información relacionada a los usuarios por organismos presentados, informando el usuario y los 3 niveles de unidad, junto a la fecha de creación.

### Detalle inscripción proveedores **Comprar – Información General**

#### **Filtros**

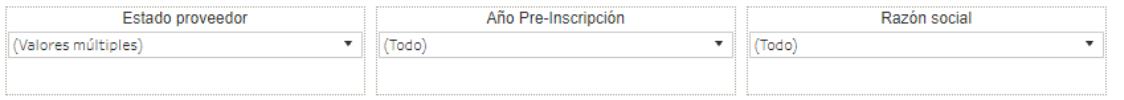

Esta sección dispone de filtros que pueden ser aplicados de manera simultánea y se aplican a todas las secciones del reporte.

Es posible aplicar filtros por estado proveedor, año pre-inscripción y razón social.

## Detalle inscripción proveedores **Comprar – Información General**

#### **Gráfico**

**Evolución inscripción proveedores**

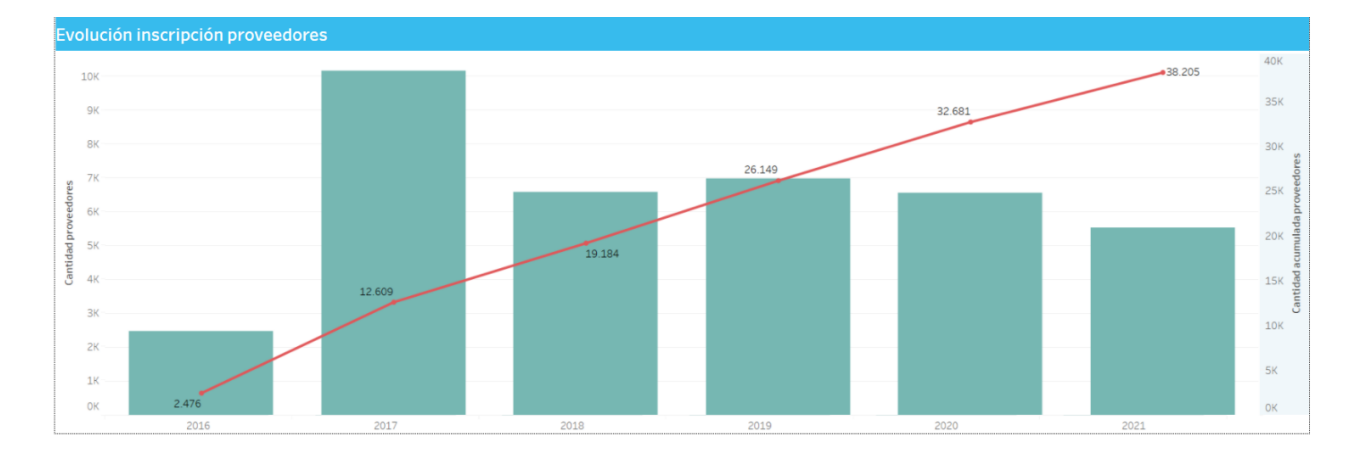

Muestra la evolución año a año de la cantidad acumulada de proveedores (línea roja) y la cantidad de proveedores total en el año (barras).

#### Detalle inscripción proveedores **Comprar – Información General IO**

#### **Tabla**

**Detalle inscripción proveedores**

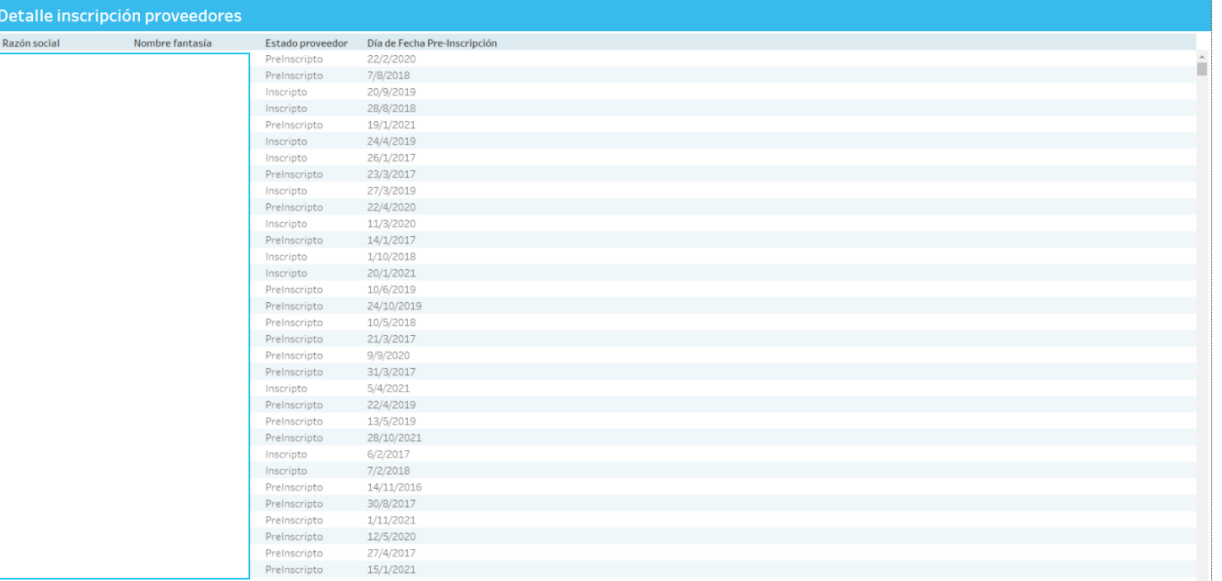

La tabla detalla información relacionada a los proveedores presentados, informando la razón social y el nombre fantasía.

### **Filtros**

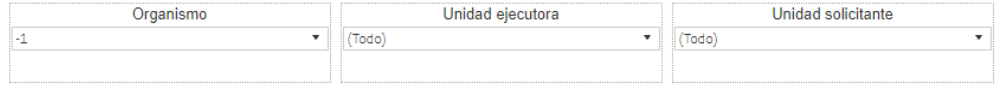

Esta sección dispone de filtros que pueden ser aplicados de manera simultánea y se aplican a todas las secciones del reporte.

Es posible aplicar filtros por organismo, unidad ejecutora y unidad solicitante.

#### **Tabla**

**Solicitudes de contratación por unidad solicitante**

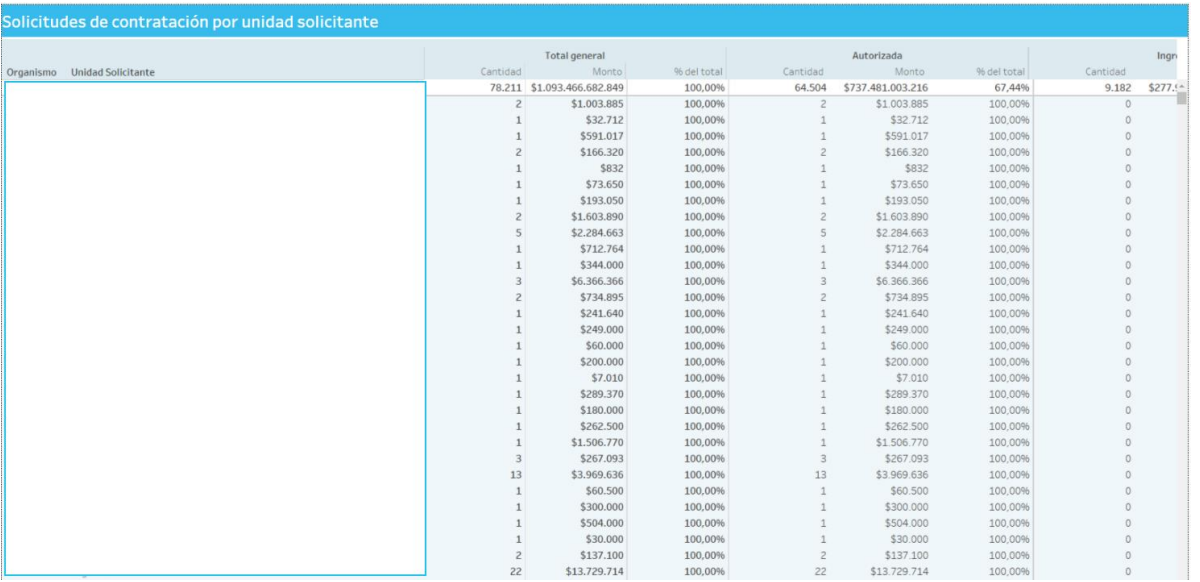

La tabla detalla información relacionada a las contrataciones presentadas, informando el organismo y la unidad solicitante.

# Detalle de entrega de Compra **Comprar – Información General**

#### **Filtros**

**Solicitudes de contratación por unidad solicitante**

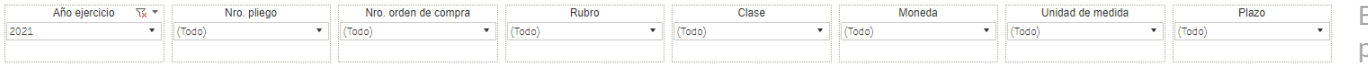

Esta sección dispone de filtros que pueden ser aplicados de manera simultánea y se aplican a todas las secciones del reporte.

Es posible aplicar filtros por año ejercicio, número de pliego, número orden de compra, rubro, clase, moneda, unidad de medida y plazo.

Inicialmente el reporte está configurado para que muestre el año de ejercicio actual.

# Detalle de entrega de Compra **Comprar – Información General**

#### **Tabla**

**Detalle de entrega de OC**

#### Detalle de entrega de OC

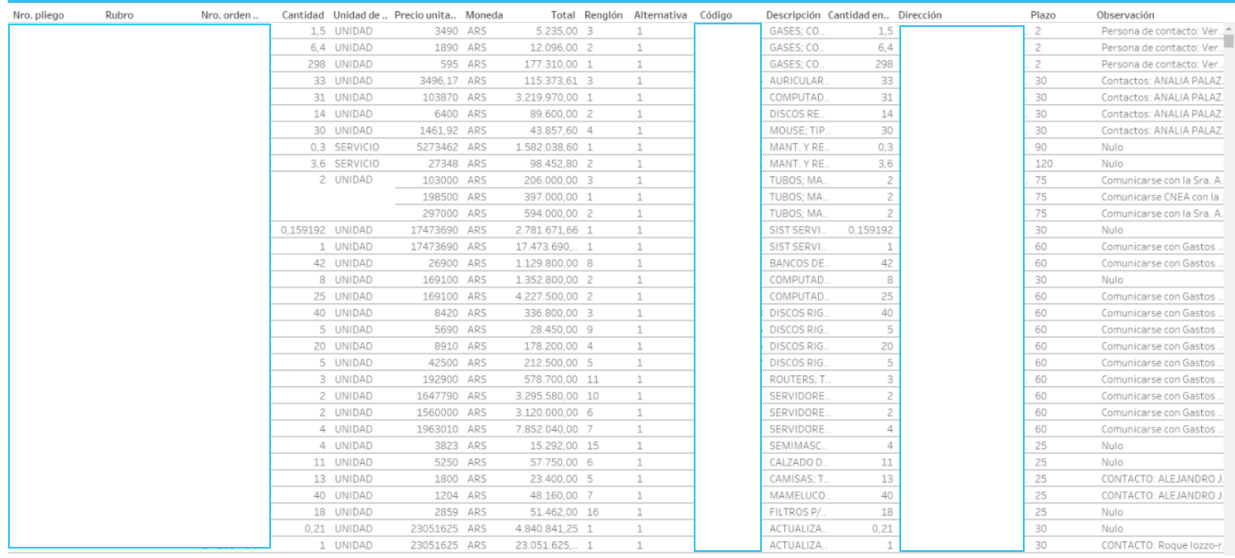

La tabla detalla información relacionada a la entrega de OC, informando el organismo y la unidad solicitante.

#### **Filtros**

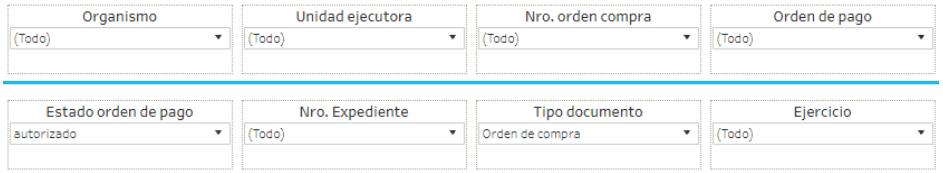

Esta sección dispone de filtros que pueden ser aplicados de manera simultánea y se aplican a todas las secciones del reporte.

Es posible aplicar filtros por organismo, unidad ejecutora, número orden de compra, orden de pago, estado orden de pago, número expediente, tipo documento y ejercicio.

Inicialmente el reporte está configurado para que muestre el estado de orden de pago: autorizado y el tipo de documento: Orden de compra.

### Esidif - Evolución órdenes de pago **Comprar – Información General**

#### **Gráfico**

**Ejecución mensual órdenes de pago**

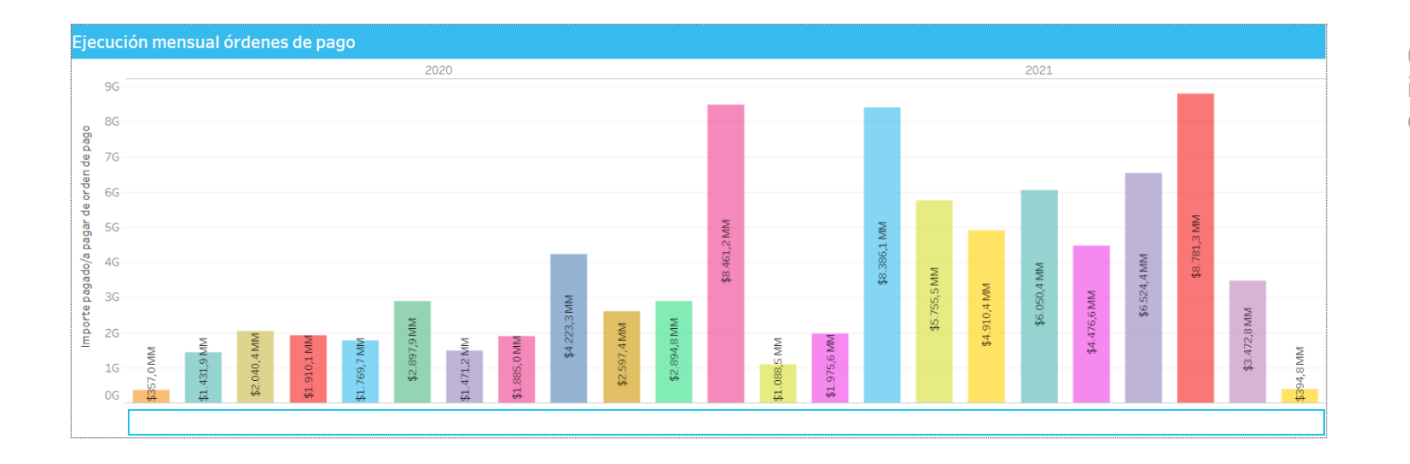

Gráfico donde se puede observar el importe consumido de las órdenes de pago, a través de los meses.

### Esidif - Evolución órdenes de pago **Comprar – Información General**

#### **Gráfico**

**Distribución del importe pagado/a pagar por organismo**

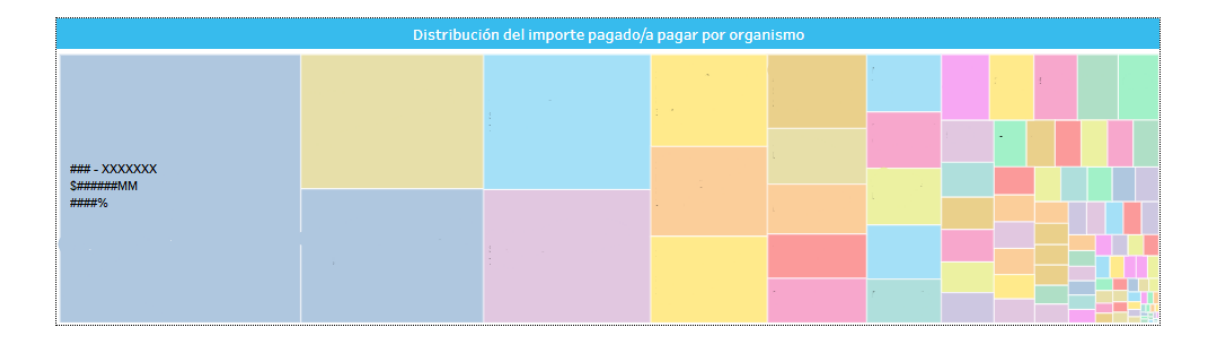

Gráfico donde por cada organismo, el importe consumido y el porcentaje que representa del total dicho importe.

### **Gráfico**

**Distribución del importe pagado/a pagar por clase de gasto**

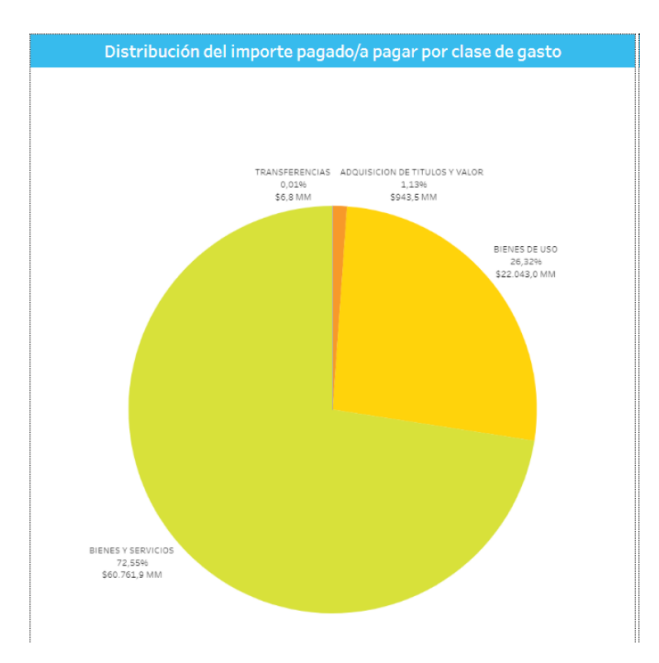

Gráfico donde por cada clase de gasto, el importe consumido y el porcentaje que representa del total dicho importe.

### Esidif - Evolución órdenes de pago **Comprar – Información General**

### **Gráfico**

**Distribución del importe pagado/a pagar por servicio presupuestario**

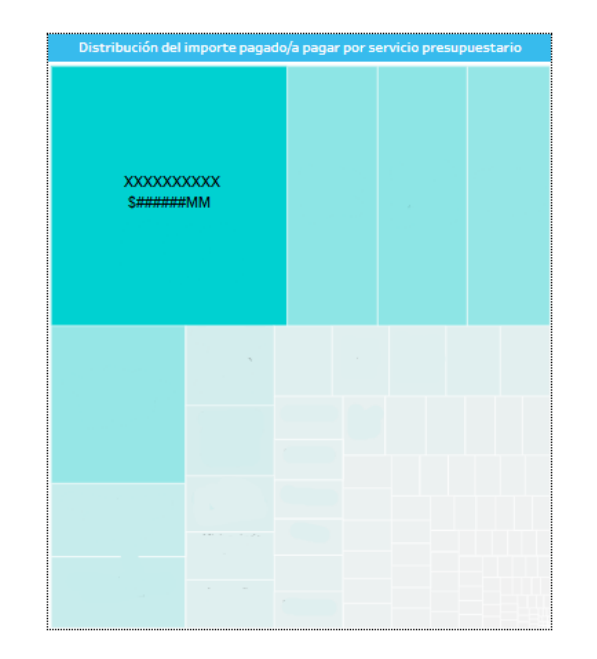

Gráfico donde por cada servicio, el importe consumido que representa del total dicho importe.

### Esidif - Apertura programática **Comprar – Información General**

### **Filtros**

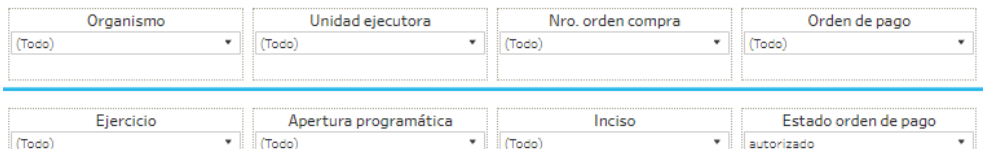

Esta sección dispone de filtros que pueden ser aplicados de manera simultánea y se aplican a todas las secciones del reporte.

Es posible aplicar filtros por organismo, unidad ejecutora, número orden de compra, orden de pago, ejercicio, apertura programática, inciso y estado orden de pago.

Inicialmente el reporte está configurado para que muestre el estado de orden de pago: autorizado.

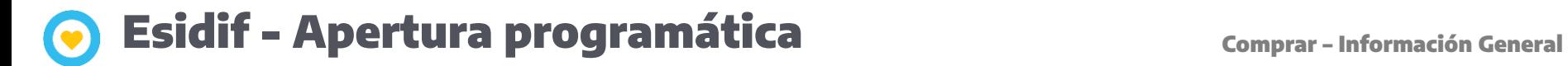

#### **Gráfico**

**Apertura programática**

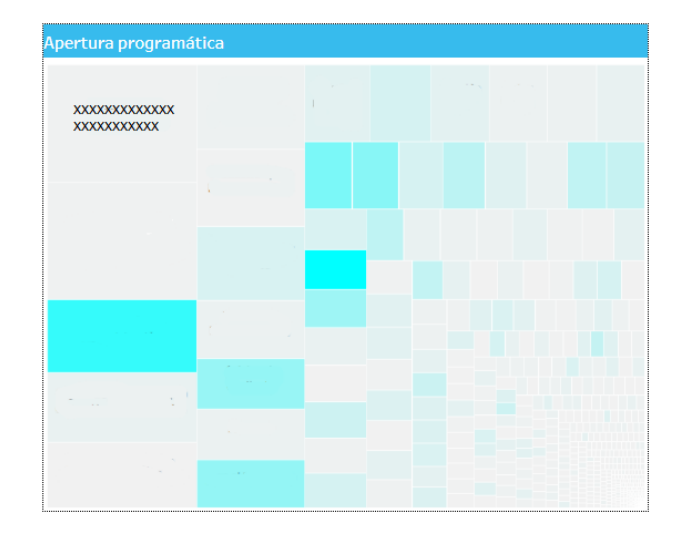

El gráfico muestra, por cada apertura programática, la cantidad de órdenes de pago y el porcentaje del total consumido.
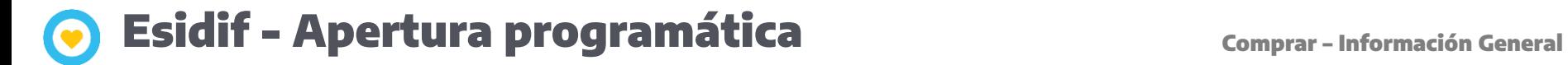

#### **Gráfico**

**Apertura por inciso**

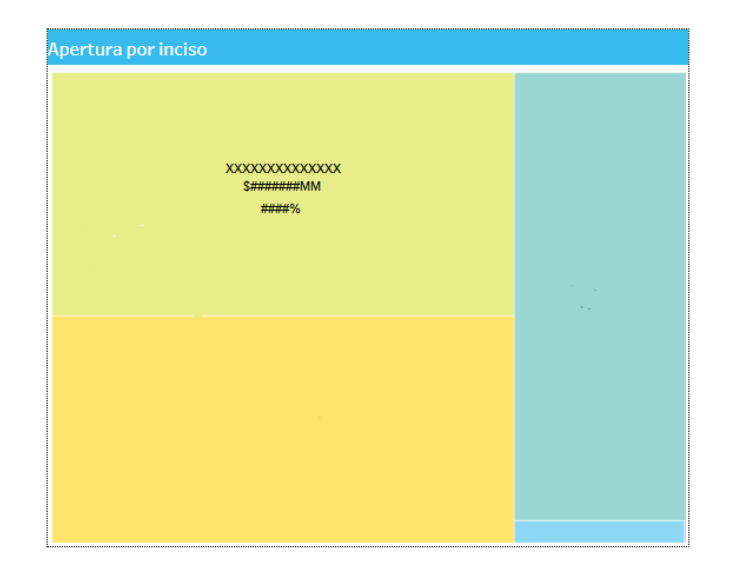

El gráfico muestra por cada inciso, el importe consumido y el porcentaje que representa del total.

# Esidif - Apertura programática **Comprar – Información General**

#### **Tabla**

#### **Detalle por apertura programática**

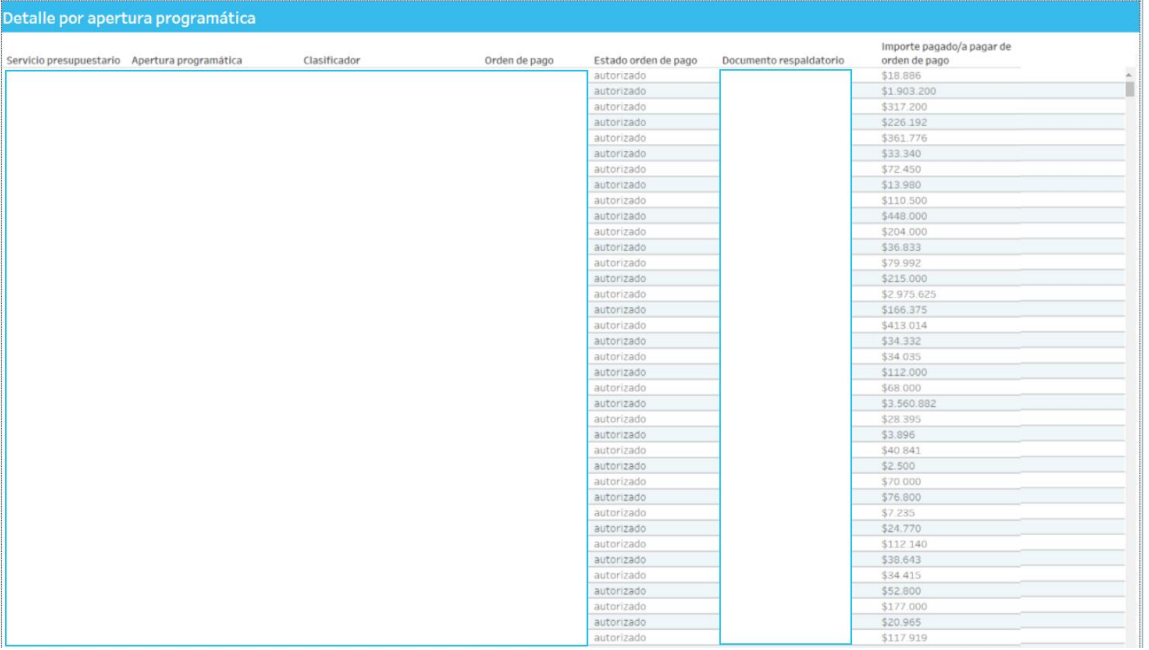

Detalle, donde se puede observar por cada apertura programática, el estado, el importe consumido y clasificador, para cada orden de pago asociada.

### **Filtros**

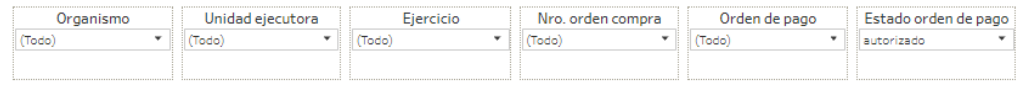

Esta sección dispone de filtros que pueden ser aplicados de manera simultánea y se aplican a todas las secciones del reporte.

Es posible aplicar filtros por organismo, unidad ejecutora, ejercicio, número orden de compra, orden de pago y estado orden de pago.

Inicialmente el reporte está configurado para que muestre el estado de orden de pago: autorizado.

### **Gráfico**

**Relación órdenes de compra con órdenes de pago**

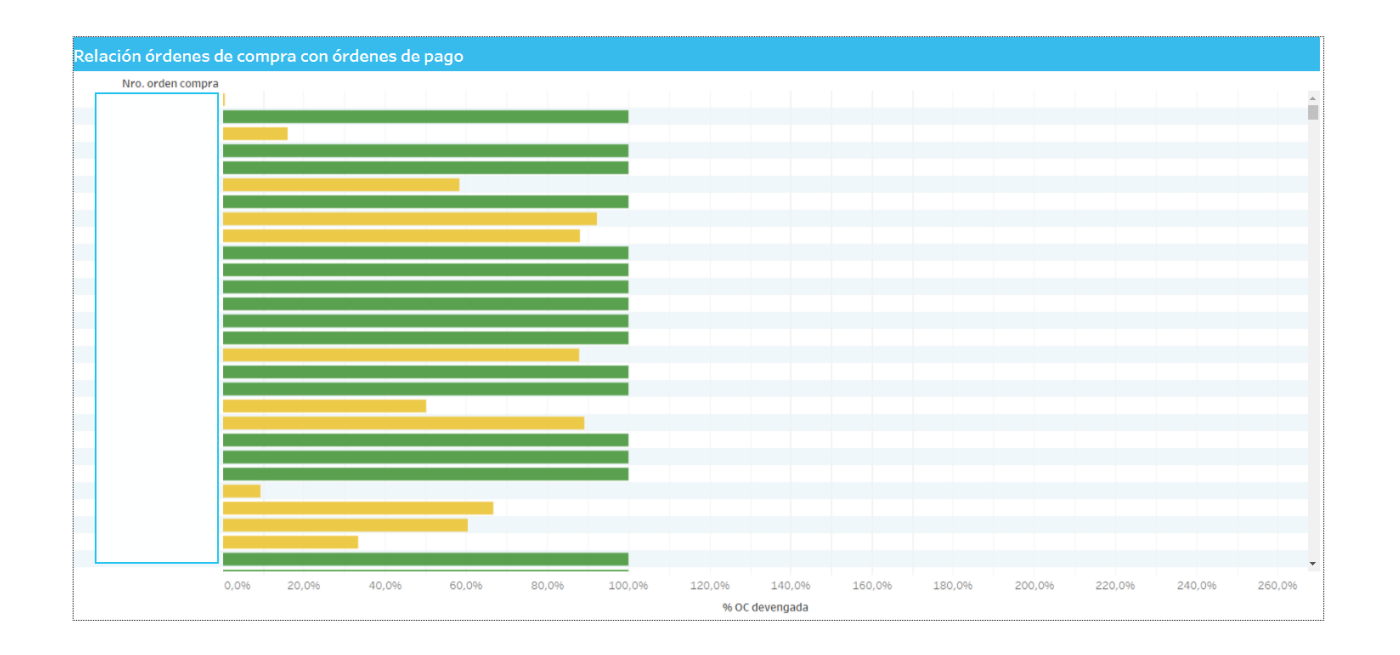

El gráfico muestra, por cada orden de compra, la evolución del porcentaje consumido para cada una de ellas. Al posicionarse sobre una orden de compra, se detalla su importe total, el consumido y el porcentaje que representa la diferencia de ambos importes.

## **Tabla**

**Relación órdenes de compra con órdenes de pago**

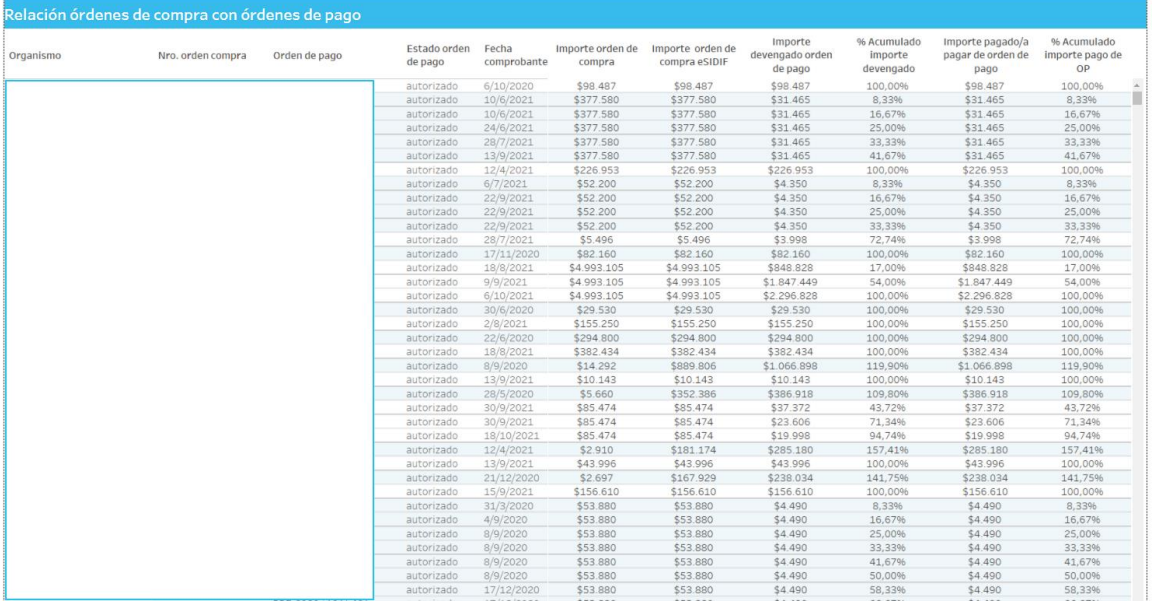

Detalle de las órdenes de pago.

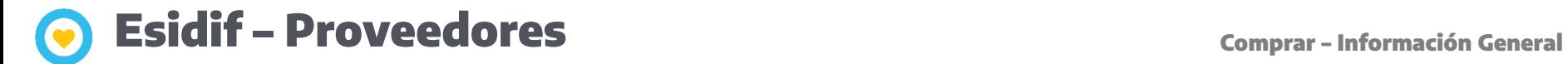

## **Filtros**

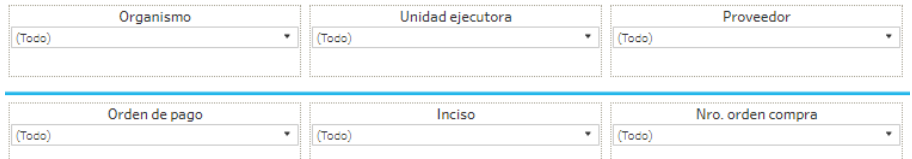

Esta sección dispone de filtros que pueden ser aplicados de manera simultánea y se aplican a todas las secciones del reporte.

Es posible aplicar filtros por organismo, unidad ejecutora, proveedor, orden de pago, inciso y número de orden de compra.

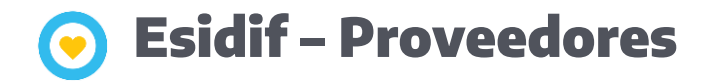

## **Gráfico**

Distribución del importe pagado/a pagar por proveedor

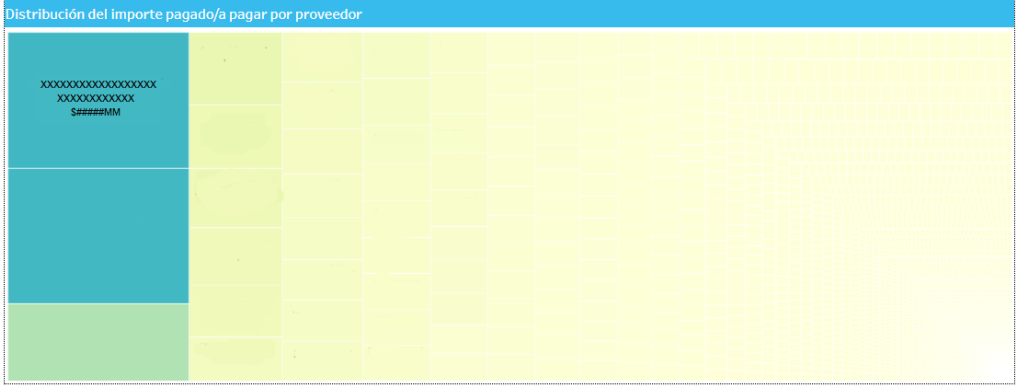

El gráfico muestra por cada proveedor, el importe consumido.

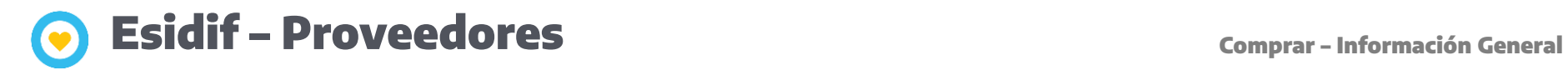

## **Tabla**

#### **Detalle de distribución del importe pagado/a pagar por proveedor**

#### Detalle de distribución del importe pagado/a pagar por proveedor

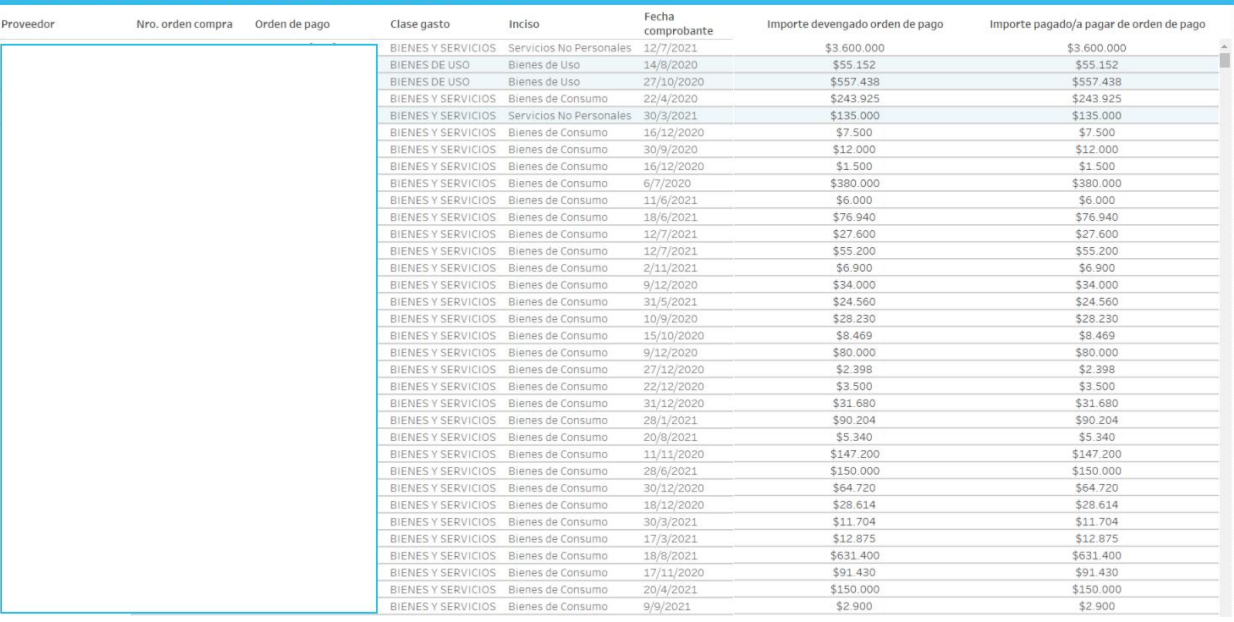

Detalle por proveedor.

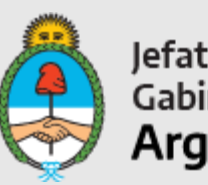

Jefatura de<br>Gabinete de Ministros<br>**Argentina** 

Secretaría de Innovación Pública